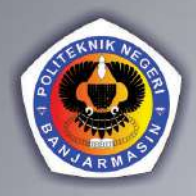

D

 $\mathbf{U}$ 

 $\sqrt{ }$ 

**PERKANTORAN** 

 $\blacktriangle$ 

**Alliel 1** 

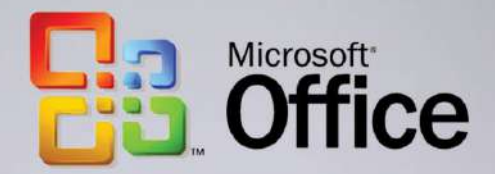

AGUS IRAWAN

# **APLIKASI PERKANTORAN Jilid 1**

#### **Undang-Undang No. 28 Tahun 2014 Tentang Hak Cipta Fungsi dan sifat hak cipta Pasal 4**

Hak Cipta sebagaimana dimaksud dalam Pasal 3 huruf a merupakan hak eksklusif yang terdiri atas hak moral dan hak ekonomi.

#### **Pembatasan Perlindungan Pasal 26**

Ketentuan sebagaimana dimaksud dalam Pasal 23, Pasal 24, dan Pasal 25 tidak berlaku terhadap :

- i. penggunaan kutipan singkat Ciptaan dan/atau produk Hak Terkait untuk pelaporan peristiwa aktual yang ditujukan hanya untuk keperluan penyediaan informasi aktual;
- ii. Penggandaan Ciptaan dan/atau produk Hak Terkait hanya untuk kepentingan penelitian ilmu pengetahuan;
- iii. Penggandaan Ciptaan dan/atau produk Hak Terkait hanya untuk keperluan pengajaran, kecuali pertunjukan dan Fonogram yang telah dilakukan Pengumuman sebagai bahan ajar; dan
- iv. penggunaan untuk kepentingan pendidikan dan pengembangan ilmu pengetahuan yang memungkinkan suatu Ciptaan dan/atau produk Hak Terkait dapat digunakan tanpa izin Pelaku Pertunjukan, Produser Fonogram, atau Lembaga Penyiaran.

#### **Sanksi Pelanggaran Pasal 113**

- 1. Setiap Orang yang dengan tanpa hak melakukan pelanggaran hak ekonomi sebagaimana dimaksud dalam Pasal 9 ayat (1) huruf i untuk Penggunaan Secara Komersial dipidana dengan pidana penjara paling lama 1 (satu) tahun dan/atau pidana denda paling banyak Rp 100.000.000 (seratus juta rupiah).
- 2. Setiap Orang yang dengan tanpa hak dan/atau tanpa izin Pencipta atau pemegang Hak Cipta melakukan pelanggaran hak ekonomi Pencipta sebagaimana dimaksud dalam Pasal 9 ayat (1) huruf c, huruf d, huruf f, dan/atau huruf h untuk Penggunaan Secara Komersial dipidana dengan pidana penjara paling lama 3 (tiga) tahun dan/atau pidana denda paling banyak Rp 500.000.000,00 (lima ratus juta rupiah).
- 3. Setiap Orang yang dengan tanpa hak dan/atau tanpa izin Pencipta atau pemegang Hak Cipta melakukan pelanggaran hak ekonomi Pencipta sebagaimana dimaksud dalam Pasal 9 ayat (1) huruf a, huruf b, huruf e, dan/atau huruf g untuk Penggunaan Secara Komersial dipidana dengan pidana penjara paling lama 4 (empat) tahun dan/atau pidana denda paling banyak Rp 1.000.000.000,00 (satu miliar rupiah).
- 4. Setiap Orang yang memenuhi unsur sebagaimana dimaksud pada ayat (3) yang dilakukan dalam bentuk pembajakan, dipidana dengan pidana penjara paling lama 10 (sepuluh) tahun dan/atau pidana denda paling banyak Rp 4.000.000.000,00 (empat miliar rupiah).

# **APLIKASI PERKANTORAN Jilid 1**

Agus Irawan

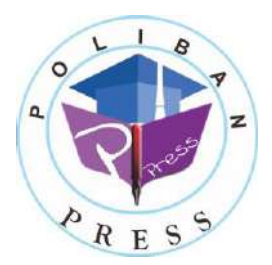

**Poliban Press**

## **APLIKASI PERKANTORAN Jilid 1**

#### **Penulis : Agus Irawan**

**ISBN : 978-623-7694-59-5 (jil.1 )**

**ISBN Elektronik : 978-623-7694-61-8 (jil.1 PDF)**

**Editor dan Penyunting :** Adi Pratomo

**Desain Sampul dan Tata letak :** Rahma Indera; Eko Sabar Prihatin

# **Penerbit :**

POLIBAN PRESS Anggota APPTI (Asosiasi Penerbit Perguruan Tinggi Indonesia) no.004.098.1.06.2019 Cetakan Pertama, 2021

Hak cipta dilindungi undang-undang Dilarang memperbanyak karya tulis ini dalam bentuk dan dengan cara apapun tanpa ijin tertulis dari penerbit

**Redaksi :** Politeknik Negeri Banjarmasin, Jl. Brigjen H. Hasan Basry, Pangeran, Komp. Kampus ULM, Banjarmasin Utara Telp : (0511)3305052 Email [: press@poliban.ac.id](mailto:press@poliban.ac.id)

> **Diterbitkan pertama kali oleh :** Poliban Press, Banjarmasin, Desember 2021

# Kata Pengantar

<span id="page-5-0"></span>Puji syukur kehadirat Allah SWT atas limpahan rahmat dan karunianya sehingga buku Aplikasi Perkantoran 1 telah dapat diselesaikan. Buku ini merupakan pengantar bagi mahasiswa/praktisi dalam memperdalam trik dan tips mengerjakan pengolahan kata di bidang administrasi perkantoran.

Terimakasih disampaikan kepada Joni Riadi S.ST., M.T. selaku Direktur Politeknik Negeri Banjarmasin dan Nurmahaludin, S.T., M.T. selaku Ketua Pusat Penelitian dan Pengabdian Masyarakat beserta sekretaris dan staf. Terimakasih juga disampaikan kepada Faris Ade Irawan, Reza Fauzan, Eko Sabar Prihatin dan Rahma Indera yang telah berkontribusi dalam editing serta seluruh tim Poliban Press dan semua pihak yang telah ikut membantu dalam penyelesaian buku ini.

Kami menyadari masih terdapat kekurangan dalam buku ini untuk itu kritik dan saran terhadap penyempurnaan buku ini sangat diharapkan. Semoga buku ini dapat memberi maanfaat bagi semua pihak.

Banjarmasin, Oktober 2021

Poliban Press

# Prakata

<span id="page-6-0"></span>Assalamualaikum Warahmatullahi Wabarakatuh..

Salam Sejahtera…..

Buku ini disusun berdasarkan kebutuhan lingkungan kampus khususnya program studi Manajemen Informatika guna menunjang keahlian mereka di bidang administrasi perkantoran. Buku Aplikasi Perkantoran 1 ini berisi tentang materi pengolahan kata dilengkapi dengan teori, contoh dan Latihan.

Buku ajar ini didedikasikan untuk mahasiswa yang mau bekerja keras dan berkomitmen untuk meningkatkan skill dan pengetahuannya. Ada banyak Trik dan Teknik praktis yang ditawarkan dalam buku ini…selamat mencoba.

Terima kasih

Banjarmasin, September 2021

Penyusun

# Daftar Isi

<span id="page-7-0"></span>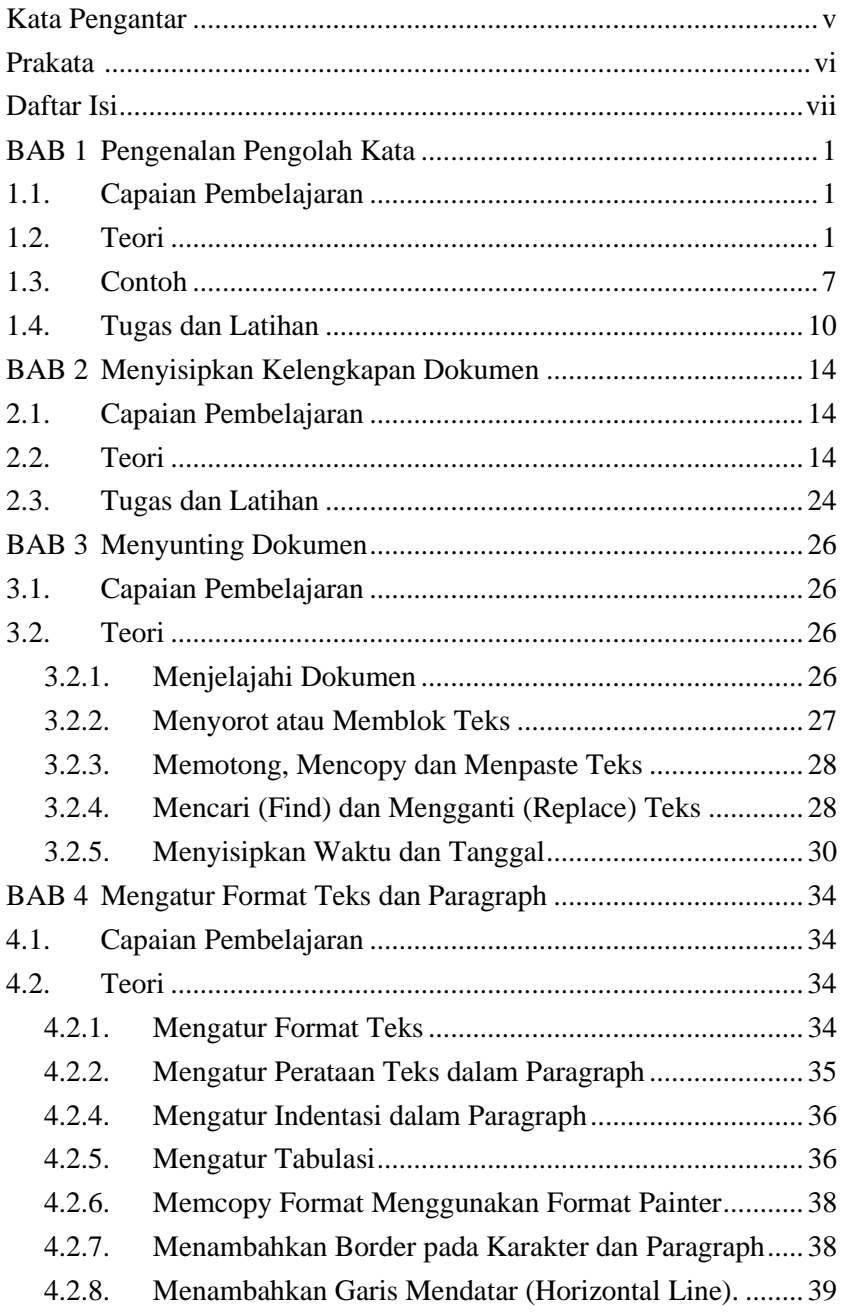

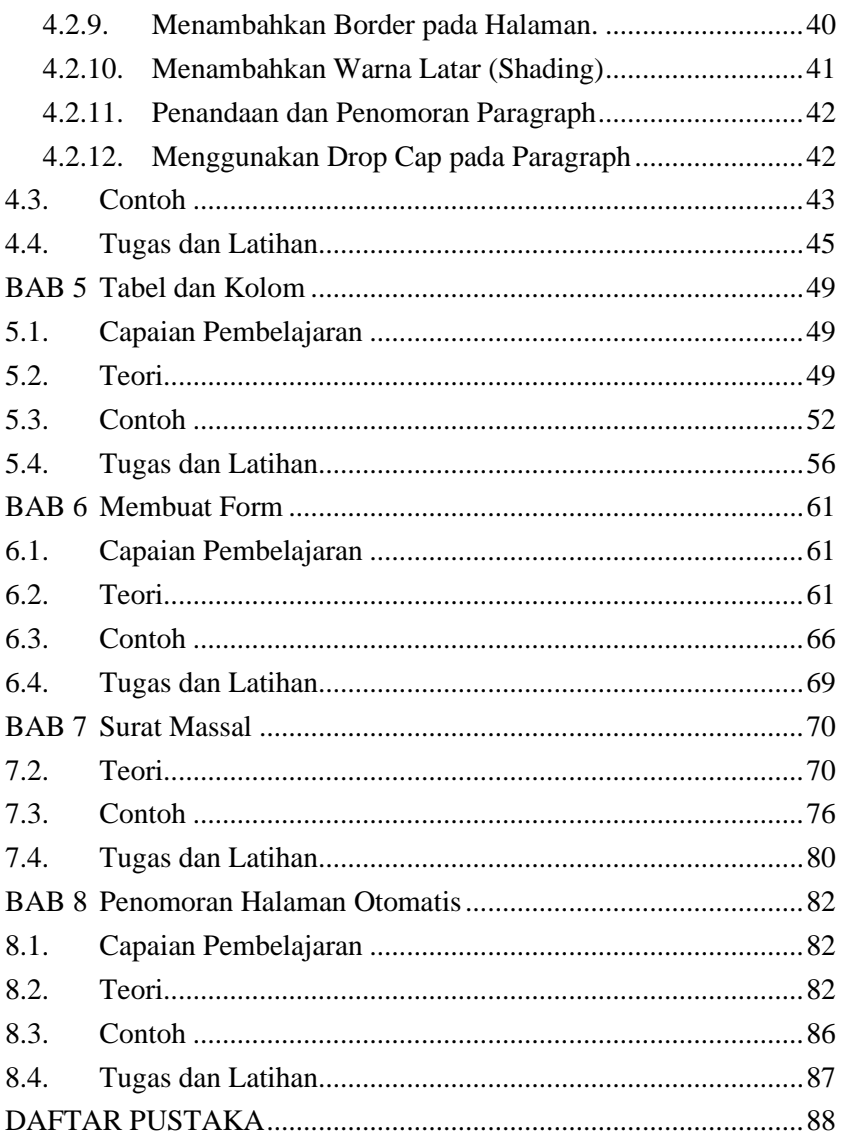

# BAB 1 Pengenalan Pengolah Kata

### <span id="page-9-1"></span><span id="page-9-0"></span>**1.1.Capaian Pembelajaran**

- a. Memahami teori dasar pengolahan kata
- b. Mampu menjelaskan ruang lingkup ms word
- c. Mampu mengetik 10 jari dengan cepat dan cermat
- d. Mampu mengoperasikan aplikasi mulai membuat, membuka, mengerjakan, mengedit, menyimpan dan mencetak buku kerja/workbook sesuai dengan aturan/ketentuan kerja.
- e. Mampu mengetik cepat dan cermat
- f. Mampu menggunakan tools pendukung pada aplikasi ms word

#### <span id="page-9-2"></span>**1.2.Teori**

a). Memulai Aplikasi Pengolah Kata

Paket aplikasi pengolah kata yang paling popular saat ini adalah keluaran Microsoft yang banyak dipakai di dunia kerja, Pendidikan dan lain-lain bernama MS Word. Salah satu versi yang banyak digunakan adalah versi 2016 dengan segala kelebihan yang dimilikinya. Seperti halnya versi sebelumnya yaitu Word 2013 dan Word 2010, maka word 2016 memiliki kemiripan dengan kedua versi tersebut. Jadi bagi yang pengguna versi word sebelumnya maka menggunakan versi 2016 tidaklah mengalami kesulitan karena sudah terbiasa.

Semua aplikasi berbasis desktop maka dibuka melalui media operating system. Aplikasi paket program mw word di akses melalui OS windows. Berikut tampilan desktopnya pada windows10.

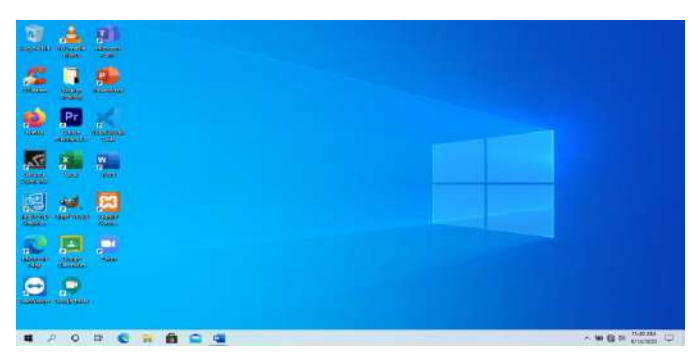

*Gambar 1-1 Membuka Microsoft Word*

Pada saat membuka Word pada sesi awal, maka Start Screen akan tampil. Tampilan ini memungkinkan setiap user untuk membuat buku kerja/workbook baru, membuka file yang baru aktif, dan memilih template, serta mengakses dokumen.buku kerja yang baru saja diperbaiki/diubah. Tampilan Layar Start, kemudian cari dan pilihlah dokumen Blank untuk mengakses antarmuka Word.

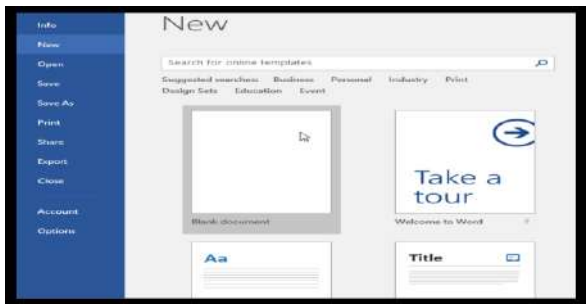

*Gambar 1-2 Backstage*

Tampilan diatas adalah Backstage yang menyediakan menu pilihan untuk menyimpan, membuka file, mencetak, dan berbagi dokumen kerja. Untuk mengakses tampilan Backstage, klik tab File pada menu tab (Ribbon).

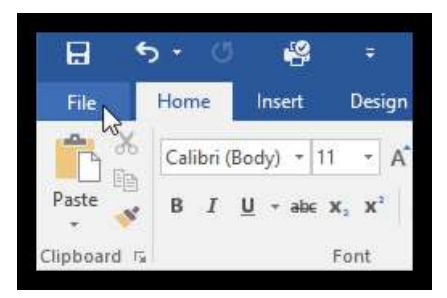

*Gambar 1-3 Menu File*

Adapun penjelasan penggunaan backstage beserta fungsi-fungsinya dapat diuraikan seperti berikut ini :

- Return to Word : Fungsinya dapat menggunakan panah untuk menutup tampilan Backstage dan kembali ke halaman ms word.
- Info: ini adalah panel Informasi yang akan muncul setiap kali user mengakses tampilan Backstage. .Berisi tentang informasi dokumen saat ini, juga dapat memeriksa dokumen untuk menghapus informasi pribadi agar terlindung, upaya mencegah orang lain membuat perubahan pada dokumen pribadi tersebut.
- New : Memilih dokumen kosong yang baru, atau dapat juga memilih dari pilihan template.
- Open: Memilih membuka dokumen yang disimpan pada komputer atau OneDrive yang telah ada dokumennya dengan maksud melihat, merubah atau menghapus isi dari dokumen itu.
- Save dan Save As: Proses penyimpanan file baru atau file yang telah ada pada computer atau one drive user.
- Print : Ini adalah fasilitas untuk mengubah pengaturan pencetakan dan mencetak buku kerja yang telah dibuat, bahkan bisa melihat preview dari dokumen user.
- Share : Upaya untuk membagi dokumen agar bisa dilihat oleh orang lain dengan cara mengundang orang untuk melihat dan berkolaborasi pada dokumen pribadi yang dibuat user.
- Ekspor : Ini adalah Langkah untuk mengekspor dokumen user menjadi file dengan format lain, seperti PDF / XPS.
- Close: Klik di sini untuk menutup buku kerja / workbook yang saat ini terbuka.
- Account : Fasilitas panel untuk dapat mengakses informasi akun pembuat dokumen.
- Microso : Untuk mengubah tema dan latar belakang, serta untuk keluar dari akun pribadi user.
- Options : Sebuah pilihan untuk mengubah berbagai pilihan Word. Misalnya : untuk mengontrol pengaturan ejaan dan pemeriksaan tata bahasa, pengaturan AutoRecover, dan preferensi Bahasa pada dokumen.

# b). Mengenal Lingkup Buku Kerja pada MS. Word

Adapun tampilan antar muka pengolah kata MS Word sebagai lembar buku kerja dapat dilihat pada gambar berikut :

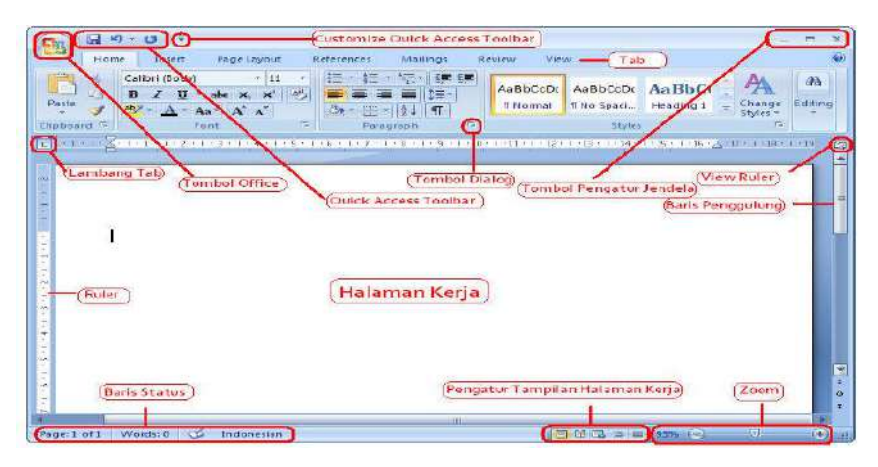

*Gambar 1-4 Lembar kerja Microsoft Word*

Pada masing-masing bagian pada buku kerja dapat dijelaskan sebagai berikut :

- Dokumen title : berisi informasi nama dari dokumen yang dibuat, dengan standart bila belum dinamai menjadi document1, 2 dan seterusnya. Letak dari dokumen title di tengah atas lembar buku kerja.
- Quick Access Toolbar: Berfungsi untuk mengakses perintahperintah umum, meliputi tab mana yang sedang dipilih. Secara default, di dalamnya termasuk Save, Undo, dan perintah Repeat.
- Ribbon : Ribbon berisi semua perintah yang diperlukan dalam melakukan tugas umum di aplikasi MS Word. Ribbon memiliki banyak tab , yaitu (File, Home, Insert, Layout, Reference, Mailings, Review, View, Help). Masing-masing tab memiliki anggota toolbar dan anggota group sebagai sebuah kelompok perintah.
- Instruksi/Perintah Grup : Setiap kelompok/group berisi serangkaian perintah yang berbeda-beda dan setelah di klik perintah apapun langsung dapat diterapkan. Beberapa kelompok juga memiliki panah di sudut kanan bawah, yang dapat di klik untuk melihat perintah selanjutnya.
- Tombol pengatur jendela terletak di kanan atas berisi minimize, maximaze dan close dokumen secara cepat.
- Ruller : Ruller terletak di bagian atas dan di sebelah kiri dokumen. Ini akan mempermudah untuk menyelaraskan dan menyesuaikan jarak pada waktu mengatur margin pengetikan.
- Tombol dialog : tanda panah di sebelah kanan bawah dari setiap group toolbar yang memungkinkan bagi user untuk melanjutkan setting/perintah selanjutnya.
- Tell Me memberi ruang kepada user untuk mencari sebuah perintah dan sangat membantu jika user tidak ingat di mana menemukan sebuah perintah tertentu.
- Panel Dokumen berfungsi senagai tempat di mana user dapat mengetik dan mengedit teks dalam dokumen tersebut.
- Scroll bar (penggulung baris) berfungsi saat diklik dan di tarik secara vertikal untuk bergerak ke atas dan ke bawah melalui halaman dokumen sehingga bisa menuju dengan cepat ke halaman dokumen tertentu.
- Page dan Word Count: Dari sini, Anda dapat dengan cepat melihat jumlah kata dan halaman dalam dokumen Anda.
- Document Views: Ada tiga cara untuk melihat dokumen. Read Mode menampilkan dokumen Anda dalam modus layar penuh. Print Layout, dipilih secara default dan akan menampilkan dokumen sama seperti halaman yang dicetak. Web Layout menunjukkan bagaimana dokumen Anda akan terlihat sebagai halaman web.
- Zoom Control : terletak di bawah kanan dengan cara diklik dan ditarik slider untuk mengatur ukuran dokumen yang dapat dilihat di layar. Kemudian terlihat angka yang terletak pada kanan slider menunjukan persentase pembesaran.
- Scroll bar terletak di kanan layer pengetikan, bergerak secara vertikal ke atas dan ke bawah untuk melihat halaman dan isi dokumen tertentu.
- Page dan Word Count : berisi informasi jumlah kata dan halaman dalam dokumen yang sedang aktif, letaknya dibagian kiri bawah(diatas taskbar)
- Taskbar membentang di bagian paling bawah sebelah kiri sampai kanan berisi informasi aplikasi-aplikasi yang sedang aktif dan akses cepat menuju desktop, pencarian (search cepat), browser internet, jaringan, waktu dan jam saat ini dan sebagainya.
- Document Views: untuk mengatur tampilan halaman kerja dan mensetting dokumen berupa Read Mode dengan modus layar

penuh, print layout, dan web layout yang dipilih secara default sesuai dengan yang ingin dicetak pada printer.

# <span id="page-15-0"></span>**1.3. Contoh**

Hal yang penting dalam mengolah kata baik berupa dokumen huruf, angka table, kolom, form, symbol, gambar dan sebagainya adalah menyiapkan bentuk/format pengetikan yang diinginkan. Pada dasarnya setiap dokumen yang dibuat pada akhirnya harus diarsipkan lewat database melalui media penyimpanan di computer dan pencetakan pada printer.

# 1.3.1. Cara Mensetting halaman buku kerja

Langkah-langkahnya adalah pilih tab Layout, maka akan tampil group-group seperti page setup, paragraph dan arrange. Maka pilih group page setup pada toolbar dan klik tombol dialog, lakukan pengaturan margin, paper dan layout yang diinginkan seperti pada gambar dialog berikut ini :

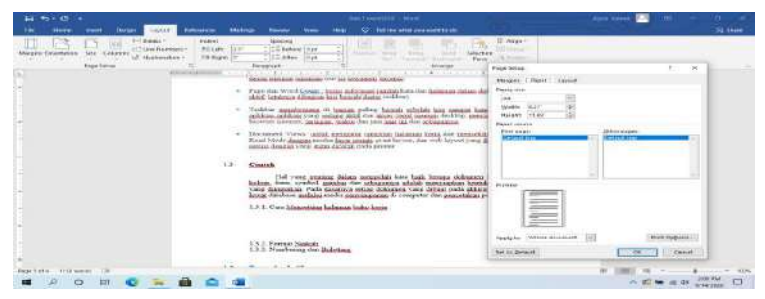

*Gambar 1-5 Setting halaman buku kerja*

# 1.3.2. Format Naskah Pengetikan

Secara umum naskah yang dibangun harus memperhatikan bentuk font, effect penulisan dan kebutuhankebutuhan lain yang dikehendaki oleh sebuah pekerjaan. Semua itu telah disediakan di tab Home dan pemilihan grup yang diperlukan seperti clipboard, font, paragraph, style editing dan sentitivity. Langkah-lngkahnya adalah pilih tab Home lakukan setting pada tombol dialog di grup font. Pada table tersedia pilihan bentuk huruf, ketebalan, kemiringan, baris bawah, dan efeect penlulisan yang diinginkan, seperti pada gambar berikut ini :

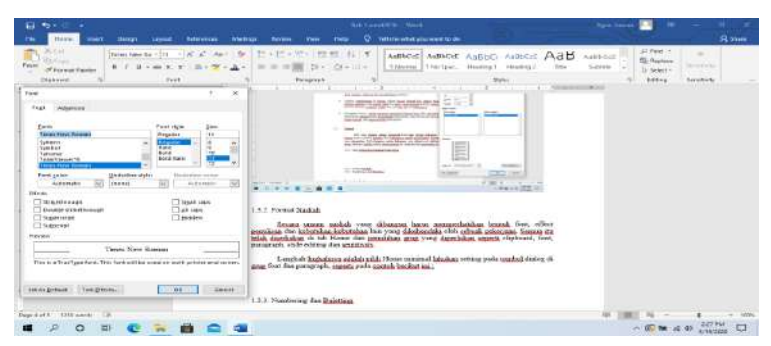

*Gambar 1-6 Format naskah pengetikan*

# 1.3.3. Numbering dan Buletting

Langkah-langkah menentukan format naskah berikutnya adalah mengatur pola pengetikan baik perataan, penomoran, point-point konten pengetikan pewarnaan, spasi/jarak baris, dan borderdan. Caranya dengan memilih tab Home lakukan pilihan toolbar paragraph atau klik tombol dialog pada grup paragraph tersebut, disitu disediakan format perataan halaman pengetikan dan fasilitas numbering / bulleting, effecthuruf dan sebagainya seperti pada contoh gambar berikut ini :

| <b>AG</b><br>Taren Bear for A 11 - A 14" A" Apr 1 Br<br><b>Rit Date</b><br>9 F.M.+ M. K. | 住 H - 中 - 中 - 中 - H +<br><b>EXIST SYNCH</b><br>×              | O hitchcock are well to do<br>Autor: Autor: Autor: Autor: Autor: Autor:<br>Thores: Thelper, Feelingt vesting) . Sta-<br><b>Suite Ave</b> | <b>Ji sinn</b><br>All Earth (v)<br>×<br>15 Nobels<br><b>Secretary</b> |
|------------------------------------------------------------------------------------------|---------------------------------------------------------------|----------------------------------------------------------------------------------------------------|-----------------------------------------------------------------------|
| <b>IF Turnish Figures</b><br><b>Taxe</b><br>Optional                                     | Tenesh                                                        | Spies.                                                                                                    | D. Salain's<br>. .<br>Sating<br>Installation                          |
| CONSUMING<br>o.                                                                          | Furnaced                                                      | A 1999 The Control of the American property<br>$\bowtie$                                                                                 | 270 M                                                                 |
|                                                                                          | Hilters and keeping. He could be develop                      |                                                                                                    |                                                                       |
|                                                                                          | <b>Regionition</b><br>Elisian Datas indial                    |                                                                                                    |                                                                       |
|                                                                                          | <b>El Line volta royal</b>                                    |                                                                                                    |                                                                       |
|                                                                                          | Dawkockspine<br><b>C</b> Page press server                    | international commitments                                                                                                    |                                                                       |
|                                                                                          | horsetting reportsion.                                        | 芸                                                                                                    |                                                                       |
|                                                                                          | <b>C. Departer for muldious</b><br><b>C. Brief Represents</b> | -<br><b>Links</b>                                                                                                    |                                                                       |
|                                                                                          | lation sabers                                                 | $\sim$<br><b>COLLEGE</b>                                                                                                    |                                                                       |
|                                                                                          | Topf Escript<br>Atlanti, I. J.<br>m                           |                                                                                                    |                                                                       |
|                                                                                          | m                                                             |                                                                                                    |                                                                       |
|                                                                                          |                                                               |                                                                                                    |                                                                       |
|                                                                                          |                                                               |                                                                                                    |                                                                       |
|                                                                                          | <b>Branch</b>                                                 |                                                                                                    |                                                                       |
|                                                                                          | and the composite in the number of the components             |                                                                                                    |                                                                       |
|                                                                                          |                                                               |                                                                                                    |                                                                       |
|                                                                                          |                                                               | $\epsilon \approx 1$ and the $\epsilon$                                                                                                  |                                                                       |
|                                                                                          | 17.58<br><b><i>IN HERMANY</i></b><br><b>CARGO</b><br>ú.       | <b>Siddle</b>                                                                                                    |                                                                       |

*Gambar 1-7 Numbering dan Bulleting*

# 1.3.4. Penyimpanan Dokumen Pengetikan

Setelah dokumen sudah diketik, di edit dan disempurnakan maka file wajib di simpan/diarsipkan pada pc computer, atau media lainnya semisal hdd eksternal atau flashdisk. File yang telah disimpan dapat dibuka Kembali bahkan dicetak untuk keperluan administrasi kegiatan bisnis dan pelayanan publik. Langkah-langkah penyimpanan adalah : klik tab file, pilih save bila ingin menyimpan atau save as bila menyimpan dengan nama yang lain. Pilih browse tentukan drive serta folder/letak penyimpanannya, ketik nama filenya. Hasil penyimpanannya ber ekstensi docx, contoh :

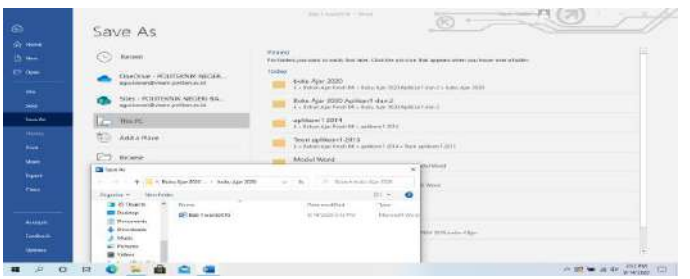

*Gambar 1-8 Penyimpanan dokumen*

#### 1.3.5. Pencetakan Naskah Pengetikan

Bila naskah yang telah diketik, diedit dan disimpan, maka langkah selanjutnya adalah mencetak hasil pengetikan dengan cara : klik tab file pilih print seperti pada gambar berikut :

|                                            | <b>TRANSDRAMS</b>                                                                                                  | Now, I to welcome  Where                                                                                                    | <b>Rack Generi</b>                                                                                                    |
|--------------------------------------------|----------------------------------------------------------------------------------------------------|----------------------------------------------------------------------------------------------------|----------------------------------------------------------------------------------------------------|
| G                                          | <b><i>BRANCHAMPROOF</i></b><br>For adapta visital.                                                                 |                                                                                                    |                                                                                                    |
| <b>GY-Home</b>                             | <b>Brown Presentation</b><br>A GLACIER CROSS CROSS COMPANY                                                         |                                                                                                    |                                                                                                    |
| <b>CT Here</b>                             | <b>From Coremal Fault</b><br>1943<br>Ford child in case.                                                           | the decomposition of the photograph and contains with the of statements with the                                                                   |                                                                                                    |
| <b>City Street</b>                         | and the U.S. of English State<br>Atomiera Malays<br>Child's<br>To per natural to continue consistent for executive | and the property of the con-<br>Change of the Address                                                                                              | $\mathbf{a}$<br><b>Topolo India</b><br>Andreas Anademy Lay 1, Insurance entertainment in the trans-                                 |
|                                            | State Adverses today                                                                                               | <b>Service Pro</b><br>-                                                                                                    | <b>STELLY-TERCOLA FASTERING ALTIMATICAL CLASS APPET</b>                                                                             |
| <b>Virus</b>                               | <b>Statisticial Editor</b><br>LEE-FOTOGRAGE ECOLS INVISION INFORMATION                                             | $\sim$                                                                                                    | A conclusion product de concele a collective (pressurantis)<br>all and your history.                                                |
| سند                                        | 114-140-241-0-2<br>and Thursday & Brandy and                                                                       | <b>COLLA</b>                                                                                                    | button or support to you may the widely                                                                                             |
| <b>Salesman</b>                            | House Known High Finance                                                                                           | <b>STATISTICS</b><br>____<br>The company department                                                                                                | <b>SOFT FOR SHOP</b>                                                                                                    |
|                                            | The L. Brend Guarn Bougast                                                                                         | <b>DISTURBANCE</b><br>$\sim$<br>15 Percent Avenue, California                                                                                      |                                                                                                    |
| $-100$                                     | <b>Publisher Property</b><br><b>Harlowake William</b>                                                              | and more sub-first is in in-functionally state in column<br>the season of the property of the season and the season of the season of the season of | A 195,000 and decrees are in more to see them                                                                                       |
| <b>First</b>                               | <b><i><u>COMMERCIAL</u></i></b>                                                                                    | by the transmitted unit toda animal the off-rate<br>the following the control of the control of the control of the control of the control of       | mPalister give he mount he                                                                                                    |
| <b>HALL</b>                                | hand them in deal.<br>visit price as you will or \$1.7                                                             | PROFESSION PURSUIS AND LOCATION<br>---                                                                                                    | <b>PERCHARGING AND CONTROL</b><br>or with third chair but having your designed is because the present in the                        |
| <b>Hannon</b>                              | 2 shared<br>初まり<br>133 567 123                                                                                     |                                                                                                    | distances and they had a property that the property<br>many compares and chances standight did active in charles yield and platined |
| -                                          | Product Colemedias                                                                                                 |                                                                                                    | <b>Car Control Maria School School</b>                                                                                              |
|                                            |                                                                                                    |                                                                                                    | <b>STATISTICS</b>                                                                                                    |
|                                            | --<br>$-$<br>A.I.P.A. VERA<br>-                                                                                    |                                                                                                    | <b>HISTORICA</b><br>$\sim$                                                                                                    |
| <b>BUILDER</b>                             | Contract Education<br>×                                                                                            | 120414<br>Call State Allen All cold in color                                                                                                    | the Mine rate are not bearing builds cause young passes.<br>the formats and the contract of contract contracts of the process       |
| <b>GARAGE</b>                              |                                                                                                    | and Chinan School School School School School                                                                                                    | <b>British</b>                                                                                                    |
|                                            | 1 Frigh For Electri                                                                                                | <b>THE REAL PROPERTY</b>                                                                                                    | <b>11-7 September 11</b>                                                                                                    |
| ---                                        | <b>Elizabeth Andrewski</b><br>4.1.4                                                                                | Total A                                                                                                    |                                                                                                    |
| $\overline{1}$<br>$\overline{\phantom{a}}$ | -                                                                                                    |                                                                                                    | <b><i><u>ROLLAND</u></i></b><br>Colorado                                                                                            |

*Gambar 1-9 Pencetakan*

Tentukan nama filenya, setting page setup naskah, jumlah halaman yang di print, dan tentunya jenis printer yang telah siap digunakan.

# <span id="page-18-0"></span>**1.4. Tugas dan Latihan**

# **1). Tugas 1**

Berikut ini Kerjakan Tugas 1 : (Simpan dengan nama file Tugas1.docx) Ketiklah naskah berikut dengan page setup margin (top, left  $= 4$ , bottom, right  $= 3$ ), paper A4, gunakan paragraph  $(1; 1, 5)$  dan double), perataan halaman penulisan, pengaturan ruler/spacing, bold, italic, underline, color text, bulleting, font, first line inden,dan left indent.

*a. (Atur naskah dengan font=times new roman, size=11, paragraph=1, perataan kiri-kanan/justify, atur seperti naskah berikut ini) :*

**Ilmu komputer** [\(bahasa Inggris:](http://id.wikipedia.org/wiki/Bahasa_Inggris) *Computer Science*), Secara umum diartikan sebagai ilmu yang mempelajari baik tentang [komputasi,](http://id.wikipedia.org/wiki/Komputasi) perangkat keras (*hardware*) maupun perangkat lunak (*software*). Ilmu komputer mencakup beragam topik yang berkaitan dengan [komputer,](http://id.wikipedia.org/wiki/Komputer) mulai dari analisis abstrak [algoritma](http://id.wikipedia.org/wiki/Algoritma) sampai subyek yang lebih konkret seperti [bahasa pemrograman,](http://id.wikipedia.org/wiki/Bahasa_pemrograman) [perangkat lunak,](http://id.wikipedia.org/wiki/Perangkat_lunak) termasuk [perangkat keras.](http://id.wikipedia.org/wiki/Perangkat_keras) Sebagai suatu disiplin ilmu, Ilmu Komputer lebih menekankan pada [pemrograman komputer,](http://id.wikipedia.org/wiki/Pemrograman_komputer) dan [rekayasa perangkat lunak](http://id.wikipedia.org/wiki/Rekayasa_perangkat_lunak) (*software*), sementara [teknik komputer](http://id.wikipedia.org/wiki/Teknik_komputer) lebih cenderung berkaitan dengan hal-hal seperti perangkat keras komputer (*hardware*). Namun, kedua istilah tersebut sering disalah artikan oleh banyak orang.

*b. (Atur naskah dengan font=Calibri, size=12, paragraph=1,5, perataan kiri-kanan/justify, underline, color seperti naskah berikut ini) :*

[Tesis Church-Turing](http://id.wikipedia.org/w/index.php?title=Tesis_Church-Turing&action=edit&redlink=1) menyatakan bahwa semua alat komputasi yang telah umum diketahui sebenarnya sama dalam hal apa yang bisa mereka lakukan, sekalipun dengan efisiensi yang berbeda. Tesis ini kadang-kadang dianggap sebagai prinsip dasar dari ilmu komputer. Para ahli ilmu komputer biasanya menekankan [komputer von Neumann](http://id.wikipedia.org/wiki/Mesin_von_Neumann) atau [mesin Turing](http://id.wikipedia.org/wiki/Mesin_Turing) (komputer yang mengerjakan tugas yang kecil dan deterministik pada suatu waktu tertentu), karena hal seperti itulah kebanyakan komputer digunakan sekarang ini.

- *c. (Atur naskah dengan font=Bahnschrift, size=10, paragraph=2, perataan kiri-kanan/justify, atur first line dan left indent, bulleting seperti naskah berikut ini) :*
- Ilmu Komputer mempelajari apa yang bisa dilakukan oleh beberapa program, dan apa yang tidak [\(komputabilitas](http://id.wikipedia.org/wiki/Komputabilitas) dan [intelegensia buatan\)](http://id.wikipedia.org/wiki/Intelegensia_buatan), bagaimana program itu harus mengevaluasi suatu hasil [\(algoritma\)](http://id.wikipedia.org/wiki/Algoritma), bagaimana program harus menyimpan dan mengambil bit tertentu dari suatu informasi [\(struktur data\)](http://id.wikipedia.org/wiki/Struktur_data), dan bagaimana program dan pengguna berkomunikasi [\(antarmuka pengguna](http://id.wikipedia.org/wiki/Antarmuka_pengguna) dan [bahasa](http://id.wikipedia.org/wiki/Bahasa_pemrograman)  [pemrograman\)](http://id.wikipedia.org/wiki/Bahasa_pemrograman).

# **2). Tugas 2**

Berikut ini Kerjakan Tugas 2 : (Simpan dengan nama file Tugas2.docx) Ketiklah naskah berikut dengan page setup margin (top, left  $= 4$ , bottom, right = 3), paper A4, gunakan paragraph1,5, dan numbering dan bulleting

## **A. Jenis Kartupos**

A.1. *Jenis Kartupos dilakukan apabila isi surat itu singkat dan tidak bersifat rahasia*.

- A.1.a. Isi surat dalam kartupos boleh dibaca oleh setiap orang.
- A.1.b. Tergolong surat terbuka, karena siapapun boleh mengetahui isi surat.
- A.1.c. Jenis kartupos ini dapat digunakan, baik untuk surat pribadi maupun dalam surat-surat resmi. Umumnya digunakan dalam berbagai jenis undian.
	- A.1.c.i. Biaya pengirimian kartupos sama dengan biaya pengiriman suret terbuka.
	- A.1.c.ii. Biaya pengiriman barang cetakan sama dengan biaya pengiriman kartupos.

#### **B. Jenis Warkatpos**

B.1. *Jenis warkatpos digunakan apabila isi surat lebih panjang dari kartupos*.

Ciri khusus dari warkatpos adalah :

- B.1.a. Isinya bersifat rahasia sehingga tidak boleh dibaca sembarang orang.
- B.1.b. Hanya orang yang berhak saja yang perlu tahu. Jenis Warkatpos terdiri dari :
	- B.1.a.i. *Warkatpos biasa*
	- B.1.a.ii. *Warkatpos kilat*

Warkatpos kilat sering digunakan dalam hubungan surat menyurat yang bersifat resmi dan didalamnya tidak boleh diisi dengan barang apapun.

## **Tugas 3**

Berikut ini (Simpan dengan nama file : Tugas3.doxc)

- Lakukan open file buka dokumen baru pada MS.Word 2016;
- Kerjakan perubahan tampilan dari Ribbon Display Options menjadi Show Tabs.
- Gunakanlah Customize Quick Access Toolbar, lalu tambahkan New, Quick Print, dan Spelling & Grammar pada dokumen anda.
- Pada kotak Tell Me, lakukan pengetikan pilih Shape kemudian tekan tombol Enter.
- Kemudian Pilihlah shape dari menu, lalu lakukan klik dua kali di tempat kosong pada dokumen Anda.
- Jangan lupa aktifkan Ruller sampai terlihat.
- Zoom dokumen menjadi 110%
- Ubahlah tampilan halaman dokumen dari print layout menjadi web layout
- Setelah semua proses selesai, dokumen akan terlihat seperti ini gambar berikut :

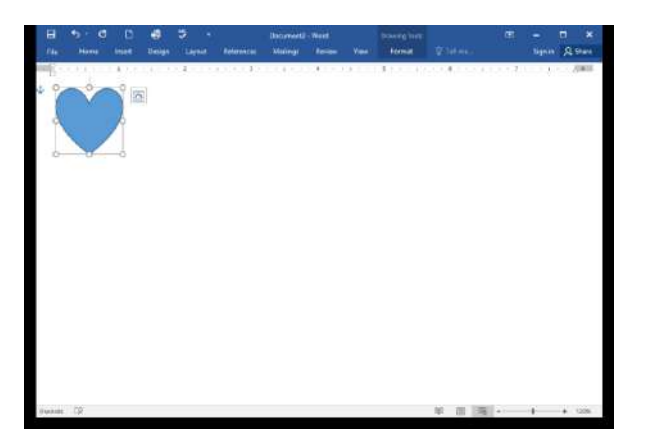

• Lakukan perubahan dari Ribbon Display Options kembali menjadi Show Tabs and Commands, dan edit Document View menjadi Print Layout.

# <span id="page-22-0"></span>BAB 2 Menyisipkan Kelengkapan Dokumen

# <span id="page-22-1"></span>**2.1.Capaian Pembelajaran**

- a. Memahami Teknik dasar pengetikan 10 jari
- b. Mampu mengoptimalkan fasilitas pada tool pendukung MS Word
- c. Mampu mengetik 10 jari dengan cepat dan cermat
- d. Mampu menyisipkan objek, symbol, bagan, grafik dan file pada naskah buku kerja
- e. Mampu menyiapkan kelengkapan dokumen administrasi perkantoran dan manajemen pemasaran dengan profesional

# <span id="page-22-2"></span>**2.2.Teori**

- 2.2.1. Menyisipkan Objek Picture, symbol, WordArt, smartArt
	- ❖ Banyak cara agar dokumen yang dibuat lebih lengkap sesuai dengan kebutuhan. Kadang kala mengharuskan user untuk melengkapi data berupa gambar, symbol, bagan. Terutama karakter-karakter khusus yang tidak ada di keyboard. Cara menemukannya dengan perintah pilih tab insert, lalu pilih group illustrations dengan pilihan : Symbol, picture, bagan, grafik, screenshot.
	- Tempatkan titik penyisipan di mana Anda ingin simbol muncul.
	- Klik tab Insert.

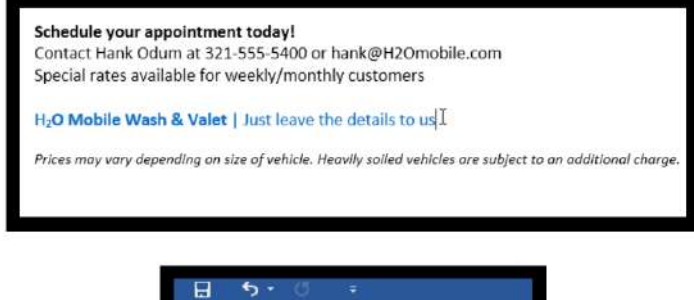

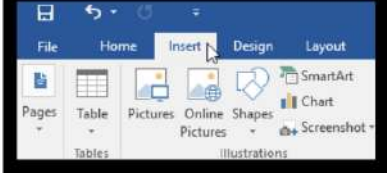

*Gambar 2-1 Menu Insert*

• Cari dan pilih perintah Symbol, kemudian pilih simbol yang diinginkan dari menu drop-down. Jika Anda tidak melihat yang Anda inginkan, pilih More Symbol.

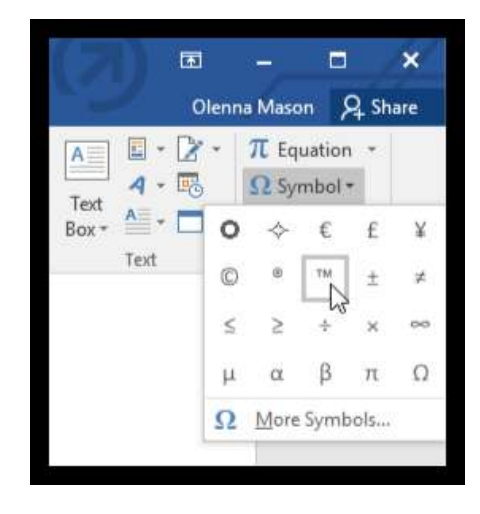

*Gambar 2-2 Memilih symbol*

• Simbol akan muncul dalam dokumen.

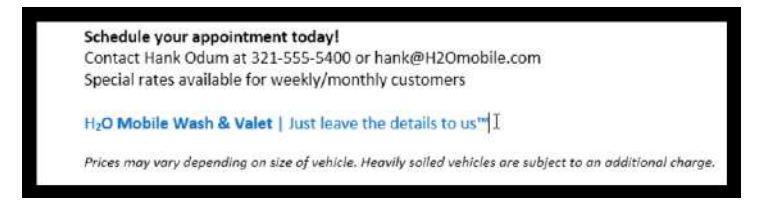

*Gambar 2-3 Contoh menambahkan symbol*

### ❖ Menyisipkan Gambar

Seperti halnya symbol, menyisipkan gambarpun hamper mirip, selain tentukan lokasi yang akan disisipkan, caranya eksekusi tetap lewat tab insert, klik group illustrations dan pilih pictures yang diinginkan. Ada 2 pilihan mengambil gambar yaitu yang sudah ada di desktop (this device) atau mengambil ke saluran online internet yang sedang aktif (online picture)

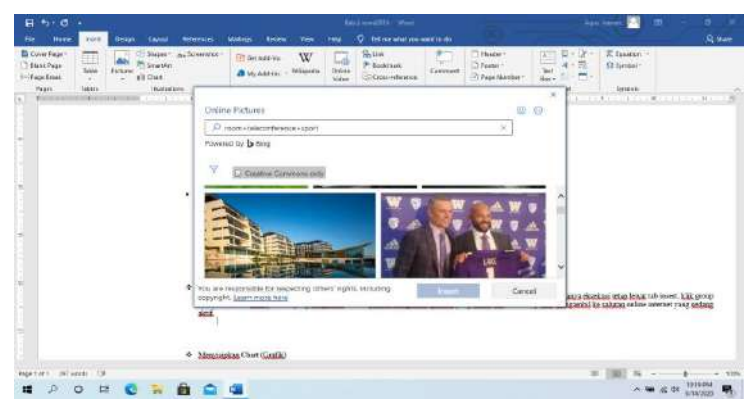

*Gambar 2-4 Menyisipkan gambar*

# ❖ Menyisipkan Chart (Grafik)

 Demikian juga grafik yang ingin kita sisipkan, selain tentukan lokasi yang akan disisipkan, caranya eksekusi tetap lewat tab insert, klik group illustrations dan pilih chart yang diinginkan. Setidaknya ada 17 pilihan bentuk grafik yang tersedia. Namun perlu dulu diolah datanya agar tinggal dikonversi ke bentuk grafik.

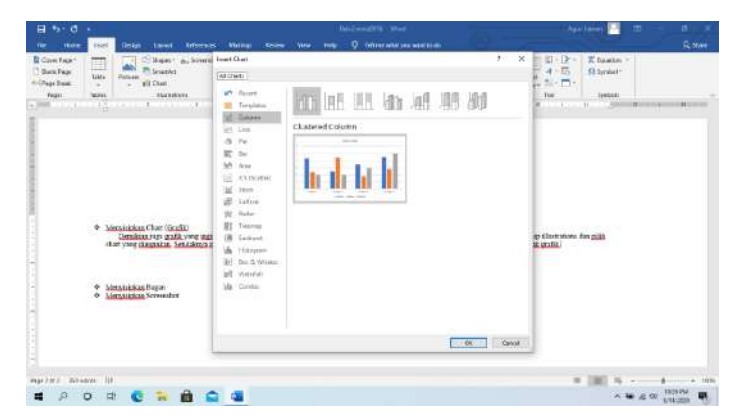

*Gambar 2-5 Menyisipkan grafik*

## ❖ Menyisipkan Bagan

Untuk bagan-bagan yang sering menjadi pelengkap sebuah dokumen, MS word telah menyiapkan fasilitas tool yang dapat digunakan oleh user sehingga mampu membuat dokumen menjadi lebih menarik. Caranya adalah hampir mirip dengan insert diatas yaitu melalui menu tab insert dengan group illustrations kemudian pilih smartArt. Ada 9 jenis bagan ditambah masing jenis masih banyak pilihan lain yang dapat digunakan.

| $\Box$ Stank Page<br><b>Incidence</b> Install<br>Pacific                                                                                                    | Tele<br>c<br>Oklassi                                                                                                    | <b>TO SHAMM</b><br><b>Bisalo</b><br><b>CECHAT</b><br>no<br>17 & E EAST SUIT | ----                                             | macta<br><b>The River Public Lines</b><br>Kada das | P Scolorant<br>Drile c.<br>3) Corp. of electric<br><b>State</b><br><b>GACCA</b><br><b>LEBLE</b>                                                                                   | Sanner<br><b>ISBONE</b> | L'Elisable !!<br>(7) Hage hourseart<br><b>FINALITIES</b> PASSES | Eg (F)<br>-6<br>٠<br>×<br><b>HALLMAN</b> | $25 - 66 - 1$<br>SHALL<br>CONTRACTOR IN CONTRACTOR CONTRACTOR |  |
|----------------------------------------------------------------------------------------------------|----------------------------------------------------------------------------------------------------|-----------------------------------------------------------------------------|--------------------------------------------------|----------------------------------------------------|----------------------------------------------------------------------------------------------------|-------------------------|-----------------------------------------------------------------|------------------------------------------|---------------------------------------------------------------|--|
| <b>Table 1</b><br>$\mathcal{L}_{\text{av}}$<br>$(4.1 - 1.1 + 1.1 + 1.1)$<br>* Lincolniac<br>Aug 1944<br>į<br>2 (Decision)<br>special control of<br>$\sim$<br>an issued a series.<br>Maraudan Burat<br>÷<br><b>Child's backet beams</b> to<br>tarad: deboucerament<br>* Mornalen Somaket | Chevrolet Struckhol Southern<br>377.744<br>ES<br>1931<br>Pascas<br>mi<br>ö<br>Golds.<br>W.<br>16september<br>益<br>Telefon High<br>۵<br><b>Litures</b><br>A<br><b>Typonia</b><br>區<br>Follow<br>壶<br>CHIESEMI | 414<br>techion<br>m<br><b>R8505</b>                                         | £.<br>--<br>ETER 1<br><b>Profit</b><br>555<br>도박 | ٠<br>m<br>È.<br>Į<br>机制剂<br>大大小<br>$2 - 0$<br>۰    | <b>Business Blooms &amp; Credit</b><br>DIFTS LEASE GIRL or growd at an account<br>Market of Information, Marketon Licens<br>interpretake and serious sharing grant his<br>Freeze. | ×                       | <b>A ROSE AND A ST</b><br>hiarra sueare                         |                                          |                                                               |  |
| Paul 218.2 197 month                                                                                                    | $\rightarrow$                                                                                                    | an massacratic and a                                                        | â                                                |                                                    |                                                                                                    |                         | 101                                                             | sasse                                    | $\equiv$ 110                                                  |  |

*Gambar 2-6 Menyisipkan bagan*

❖ Menyisipkan Shapes

Adapula karakter khusus yang sering diguanakan dalam sebuah dokumen. Semisal flowchart, bangun matematika, diagram alir system dan lain-lain. Untuk itu diketahui cara menyisipkannya sehingga menjadi dokumen yang lengkap dan menarik. Caranya adalah hampir mirip dengan insert diatas yaitu melalui menu tab insert dengan group illustrations kemudian pilih Shapes. Ada 10 kelompok pilihan disesuaikan dengan kebutuhan user.

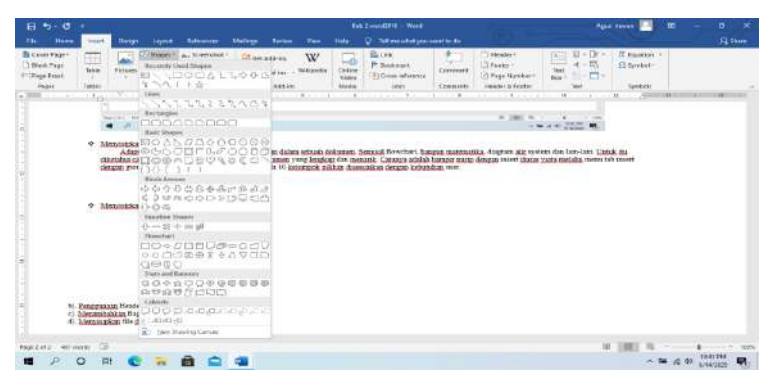

*Gambar 2-7 Menyisipkan shape*

# ❖ Menyisipkan Screenshot

Untuk menyisipkan sebuah screenshot tangkapan gambar dari beberapa file yang diinginkan dapat melalui Langkah-langkah sebagai berikut : Pilih tab insert pilih screenshot pada group illustration, kemudian pilih gambar pada file yang diinginkan.

| $17.0 - 17.0$                                                        |                                 |                                                                                                    |                                        |                                                                             |                               | <b>Ball Zures Sith St - Noval</b> |                              |                        |                                                              |                                                                                                    | Agai listers                                 | 田 | n.<br>×      |
|----------------------------------------------------------------------|---------------------------------|----------------------------------------------------------------------------------------------------|----------------------------------------|-----------------------------------------------------------------------------|-------------------------------|-----------------------------------|------------------------------|------------------------|--------------------------------------------------------------|----------------------------------------------------------------------------------------------------|----------------------------------------------|---|--------------|
| <b>Plains</b><br>$r_{\rm H}$                                         | <b>TREE</b>                     | <b>Tedas</b><br><b>Light</b>                                                                                                    | <b>Balkannon</b>                       | Matings<br><b><i><u>Recent</u></i></b>                                      | <b>State</b><br>Visi          | ÷                                 | Tell residence program to be |                        |                                                              |                                                                                                    |                                              |   | <b>SLAMM</b> |
| <b>Bidget Fales</b><br>Titland, Page<br><b>TTPApe Brook</b><br>from: | Œ<br><b>Tyles</b><br>82<br>2444 | <b>C/Blazes?</b><br>ना<br><b>Philadelphia</b><br>Fictures<br>$=$ $x1$ Out<br><b>Hystery</b><br>where the companies against the companies and the | <b>Authorized</b><br>Australe Winniper | Поредание.<br>ڪ                                                             | W.<br>$\overline{\text{Cov}}$ | <b>COLLECTION</b>                 | in.                          | Criminant<br>Commertis | TV Healer<br>Difuent-<br>- ProutMarker<br>Hermier & Province | $^{\circ}$<br>戸<br>$\frac{R}{1-\epsilon}$<br>協<br>×<br>$\sim$<br>⊶<br>Mon. vi<br>Test<br>and the form of the Control of the Control of the Control of the Control of the Control of the Control of the | IT frauture<br><b>Ch Symbolin</b><br>Texture |   |              |
|                                                                      |                                 | <b>IL ESCOSSIBILIDAE</b><br>THE THEFT - RESIDENCE LED                                                                                            | a. Soundinny<br><b>Considered Ave.</b> | Children and an angeles and an<br>part forming brown                        |                               |                                   |                              |                        | $4 - 1001$ / $16$                                            | 8 exe                                                                                                    |                                              |   |              |
|                                                                      |                                 | O Meanuscing Scowecher                                                                                                    |                                        | scrembet pada greap dhamatum (expadan pilih ganbar pada file yang dinamikan |                               |                                   |                              |                        |                                                              | - M 4 M 2000 W<br>Untils murranglian rebuils secondor tangkapas gaulas dan beberapa file yong dangsakan dapat untuksi. Langkab yebagai bentuk . Pilih teb secondak                                     |                                              |   |              |
|                                                                      |                                 |                                                                                                    |                                        |                                                                             |                               |                                   |                              |                        |                                                              |                                                                                                    |                                              |   |              |
| <b>Earn Coffin, California</b><br>$\circ$<br>譚                       | n.<br>E                         |                                                                                                    | 69                                     | <b>COM</b>                                                                  |                               |                                   |                              |                        |                                                              | m                                                                                                    |                                              |   | <b>XIDN</b>  |

*Gambar 2-8 Menyisipkan screenshot*

#### 2.2.2. Penggunaan Header, Footnote dan Footer

# ❖ Header

Header adalah kepala surat pada dokumen resmi baik untuk kegiatan bisnis pada perusahaan, pemerintahan dan institusi Pendidikan. Untuk memasukan gambar atau teks header maka lakukanlah Langkah-langkah berikut ini : klik tab insert, pilih group header and footer, kemudian pilih header maka akan muncul 4 pilihan standart dan 1 costume yang dapat didesain sendiri.

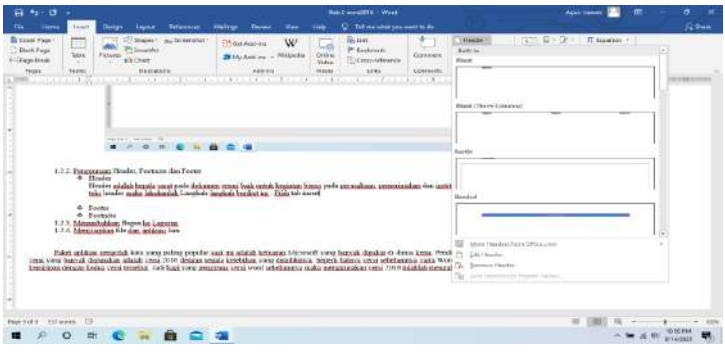

*Gambar 2-9 Header*

❖ Footer

Footer disebut juga sebagai kop bawah dari sebuah surat resmi. Sama seperti header, footer pun menampilkan karakter tex atau gambar secara tetap pada file yang sama di setiap halaman dokumennya. Cara penggunaannya hamper mirip dengan header, klik tab insert dan pilih group header and footer namun kali ini yang dipilih footer dan pilih format atau bentuk formatnya.

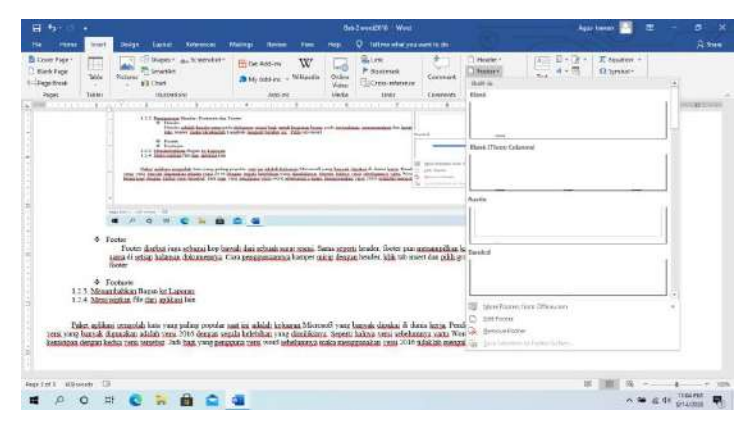

*Gambar 2-10 Footer*

# ❖ Footnote

Footnote adalah catatan kaki, letaknya dibawah sebuah dokumen di setiap halaman surat. Fungsinya menjelaskan sesuatu yang belum sempat dijelaskan pada dokumen intinya. Cara penggunaannya ialah klik tab Reference, kemudian masuk ke group footnotes dan pilih insert footnote, atau next footnote. Bisa juga masuk ke dialog group yang ada tanda panah ke bawah kanan.

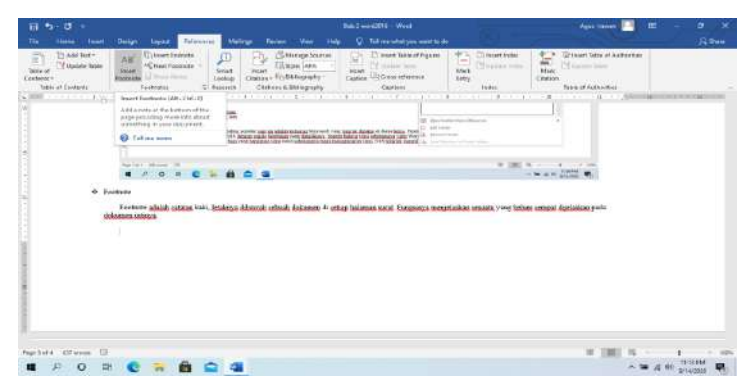

*Gambar 2-11 Footnote*

# **Contoh :**

Pemakaian : Insert picture, symbol, gambar, header, footnote:

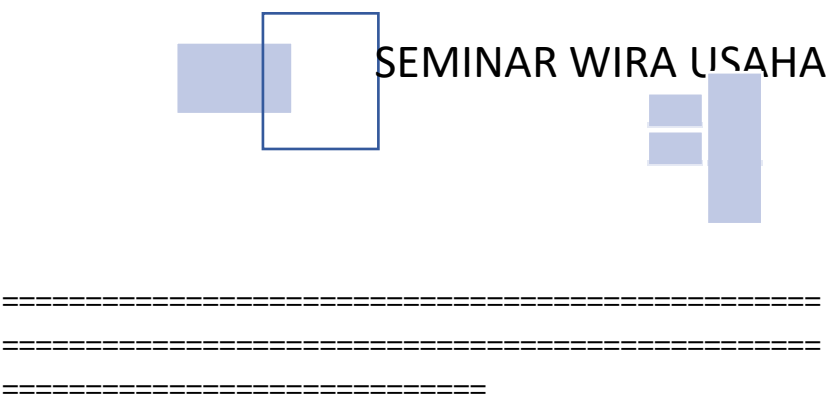

# **Membangun Mental Wirausaha**

(5 Strategi Menuju Sukses) Oleh Komaruddin Chalil, S.Ag

I. Orang yang sukses selalu berfikir positif.

Hukum Murphy :

- Segala sesuatu tidak semudah yang anda lihat.
- Segala sesuatu berlangsung lebih lama dari yang diduga.
- Segala sesuatu pasti ada kemungkinan untuk gagal.<sup>1</sup>

# Hukum Maxwell :

- o Segala sesuatu tidaklah sesulit yang kita lihat.<sup>2</sup>
- o Segala sesuatu lebih menguntungkan daripada yang anda duga.
- o Segala sesuatu pasti ada kemungkinan untuk berhasil.

 $\blacksquare$  Kepala Lembaga Pelatihan dan Pendidikan Ekonomi Syariah Koperasi Pondok Pesantren Daarut Tauhid Bandung.

<sup>&</sup>lt;sup>1</sup> Bila tidak dilakukan secara serius

<sup>2</sup> Artinya optimis

II. Orang yang sukses pandai mengatasi kegagalan.

90% orang yang merasa gagal sebetulnya belum tentu gagal hanya saja mereka cepat menyerah.

Hal-hal yang menyebabkan orang takut akan kegagalan :

- $\nabla$  Takut dikritik
- $\boxtimes$  Takut mengambil resiko (no risk, no gain).
- $\boxtimes$  Takut hilang kepercayaan diri (no try, no success).
- $\boxtimes$  Takut tidak dapat kesempatan lagi.

Strategi mengatasi kegagalan :

- ❖ Evaluasi penyebabnya dan jangan terperosok ke lubang yang sama.
- ❖ Bertanya kepada orang tang telah berhasil keluar dari kegagalan dan sukses.
- ❖ Baca biografi orang-orang besar dan tulis kebiasaan mereka.

Garfik perkembangan mental haruslah selalu meningkat kea rah yang positif, sebagaimana contoh berikut :

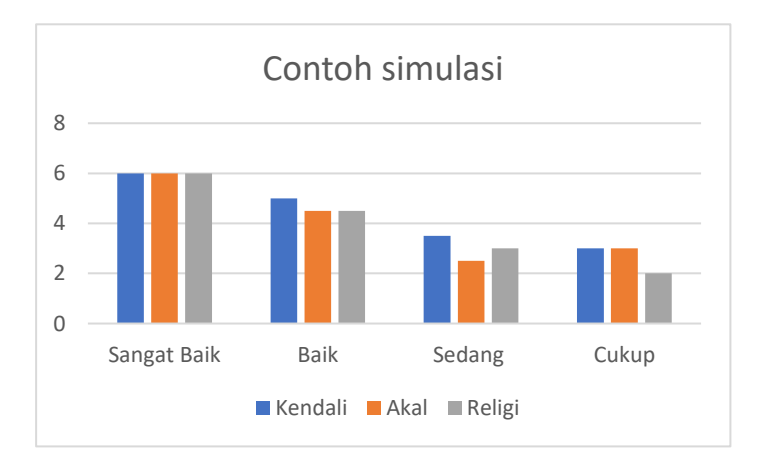

# <span id="page-32-0"></span>**2.3.Tugas dan Latihan**

- 1. Buatlah Surat penawaran produk dari PT. Sinar Abadi kepada sub kontraktor PT. XBY, dengan alamat yang anda atur sendiri, guankan header perusahaan yang menawarkan produk. Footer di kanan bawah sebuah logo kecil yang di insert (bebas), bila ada catatan footnote (pembayaran bisa cash atau cicil).
- 2. Buatlah Laporan keuangan penjualan PT. Sinar Abadi kepada sub kontraktor PT. XBY dengan 5 item produk lalu buat grafiknya
- 3. Ketik teks berbahasa inggris berikut kemudian buka header.
	- Pilih Align Right pada tab Home dan ketik nama usernya.
	- Kemudian di bawah nama user, gunakanlah perintah Date & Time pada tab Desain dan masukkan tanggal. Silahkan format sesuai keinginan
	- Lalu pada bagian footer, masukkan footer Grid yang telah ditetapkan.
	- Lanjutkan dengan menutup header dan footer.
	- Setelah semua Langkah dilalui maka hasil yang dibuat seharusnya akan terlihat seperti yang tampil pada halaman 25.

**Jane Smith** 1/8/2016

#### Andrew Lytle at The Sewanee Review

Atop Monteagle Mountain at the University of the South in Sewanee, Tennessee, is the office of The Sewanee Review. Founded in 1892, the Sewanee Review (SR) has never missed an issue, distinguishing it as the oldest continuously published quarterly review in the United States. For its first half-century, the magazine existed as a general journal of the Humanities, featuring articles on literature, art, politics, and the South. In the early 1940s its focus became purely literary, and the SR now regularly publishes superb essays, literary criticism, fiction, poetry and, of course, reviews of current books. This shift in tone was facilitated expressly by the editors of the time. Indeed, a great deal of the magazine's continued excellence has depended on its editors, without whom the SR would not have been able to solicit and select the excellent writers that have graced their pages during these past decades. For the last seventy-six years, the office of the SR has housed only five, with the most recent editor, George Core, beginning his run in 1973. Andrew Nelson Lytle, one of the South's more distinguished (and underappreciated) men of letters, edited the Sewanee Review twice in his career, once in 1942 to 44 and then again from 1961 to 1973. During his tenure as editor, Lytle helped to resurrect the magazine from academic stagnation, financial straits and a dwindling readership while presenting some of the twentieth century's finest critics, writers and poets.

Lytle's career prior to his position was certainly not what one might expect from an editor. He attended Vanderbilt University in the early 1920's, making connections with several members of the Agrarian movement, an assortment of influential professors and new writers collaborating under the banner of Southern idealism. He left Vanderbilt in 1927 after studying literature and history to attend the Yale School of Drama. Lytle's interests remained primarily Southern, however, and in 1930 he contributed his first major essay to the Agrarian symposium

Page 1|29

# BAB 3 Menyunting Dokumen

# <span id="page-34-1"></span><span id="page-34-0"></span>**3.1.Capaian Pembelajaran**

- a. Memahami Teknik dasar pengetikan 10 jari
- b. Mampu mengoptimalkan fasilitas pada tool pendukung MS Word
- c. Mampu menyunting dokumen dengan profesional

# <span id="page-34-2"></span>**3.2.Teori**

Hal yang paling penting dalam mengelola suatu dokumen adalah user harus terbiasa menggunakan trik dan kecepatan dalam mengetik. Disamping itu juga tehnik penyuntingan dokumen harus diketahui dengan baik. Biasanya harus terbiasa menggunakan tombol Ctrl, Alt , klik mouse kanan agar penyuntingan bisa berjalan dengan baik. Untuk itu akan dijelaskan cara penjelajahan dan tekniknya.

# <span id="page-34-3"></span>**3.2.1. Menjelajahi Dokumen**

Untuk menjelajahi dokumen, lakukan salah satu cara berikut ini :

- Tekan tombol  $\bigtriangleup$  untuk berpindah ke kiri atau ke kanan.
- Tekan tombol  $\bigwedge^{\mathbf{\downarrow}}$  untuk berpindah ke baris di atas atau di bawah titik sisip.
- Tekan tombol **Ctrl +** /➔ untuk berpindah satu kata ke kiri atau ke kanan titik sisip.
- Tekan tombol  $\text{Ctrl} + \textbf{A}/\textbf{V}$  untuk berpindah satu paragraph di atas atau di bawah titik sisip.
- Tekan tombol **Home** untuk berpindah ke awal baris.
- Tekan tombol **End** untuk berpindah ke akhir baris.
- Tekan tombol **Ctrl + Home** untuk berpindah ke awal dokumen.
- Tekan tombol **Ctrl + End** untuk berpindah ke akhir dokumen.

# <span id="page-35-0"></span>**3.2.2. Menyorot atau Memblok Teks**

Untuk menyorot atau memblok teks menggunakan mouse, lakukan salah satu cara berikut ini :

- Drag mouse untuk memblok satu atau lebih karakter.
- Klik dua kali pada kata untuk membol kata tersebut.
- Klik pada bagian kiri baris untuk memblok baris tersebut.
- Klik dua kali pada bagian kiri paragraph untuk memblok paragraph tersebut.
- Klik tiga kali pada bagian kiri dokumen untuk memblok seluruh dokumen.
- Klik di sembarang tempat pada area kerja untuk membatalkan blok.

Untuk menyorot atau memblok teks menggunakan keyboard, tempatkan titik sisip pada bagian teks yang akan di blok, lakukan salah satu cara berikut ini :

- Tekan tombol **Shift +**  $\bigtriangleup$ **/** untuk memblok satu atau lebih karakter di kiri atau kanan titik sisip.
- Tekan tombol **Shift** + Ctrl + $\blacktriangle$ / $\blacktriangleright$  untuk memblok teks per kata di kiri atau kanan titik sisip.
- Tekan tombol **Shift + End** untuk memblok sampai akhir baris.
- Tekan tombol **Shift + Home** untuk memblok sampai awal baris.
- Tekan tombol **Shift + Ctrl + End** untuk memblok sampai akhir dokumen.
- Tekan tombol **Shift + Ctrl + Home** untuk memblok sampai awal dokumen.
- Tekan tombol **Ctrl + A** untuk memblok seluruh dokumen.
- Tekan tombol  $\blacktriangle$ / $\blacktriangleright$ / $\blacktriangle$ / $\blacktriangleright$  untuk membatalkan blok.

### **3.2.3. Memotong, Mencopy dan Menpaste Teks**

Untuk memotong teks, blok teks yang akan dipotong menggunakan mouse atau keyboard, kemudian lakukan salah satu langkah berikut ini :

- Klik tool **& Cut** pada toolbar.
- Tekan tombol **Ctrl + X** pada keyboard.

Untuk mencopy teks, blok teks yang akan dicopy menggunakan mouse atau keyboard, kemudian lakukan salah satu langkah berikut ini :

- Klik tool **Copy** pada toolbar.
- Tekan tombol **Ctrl** + **C** pada keyboard.

Untuk menempelkan/mempaste teks yang sudah dipotong atau dicopy, letakkan titik sisip dimana teks akan ditempelkan, kemudian lakukan salah satu langkah berikut ini :

- Klik tool **Paste** pada toolbar.
- Tekan tombol **Ctrl** + **V** pada keyboard.

### **3.2.4. Mencari (Find) dan Mengganti (Replace) Teks**

Untuk mencari teks dalam dokumen, lakukan langkah berikut ini

1. Klik menu **Edit – Find** atau tekan tombol **Ctrl + F** pada keyboard.

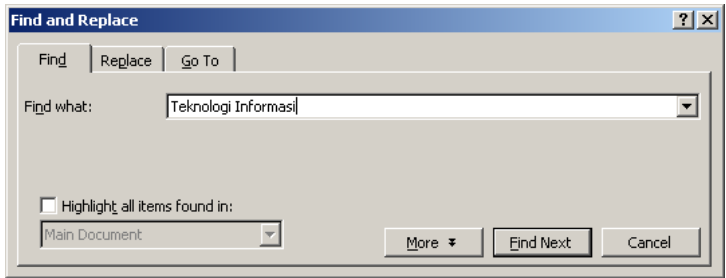

*Gambar 3-1 Halaman Find*

- 2. Ketikkan kata yang ingin dicari, klik **Find Next** untuk pencarian.
- 3. Tekan tombol **F3** untuk pencarian selanjutnya.

Untuk mengganti teks dalam dokumen, lakukan langkah berikut ini :

1. Klik menu **Edit – Replace** atau tekan tombol **Ctrl + H** pada keyboard.

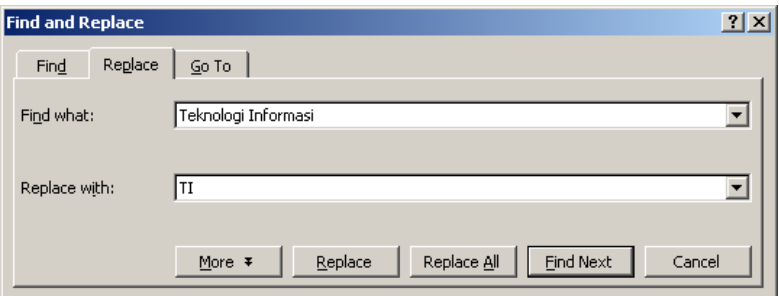

*Gambar 3-2 Halaman replace*

- 2. Ketikkan kata yang akan diganti pada bagian **Find What**, ketikkan juga kata penggantinya pada bagian **Replace With**.
- 3. Klik **Replace** untuk mengganti kata satu per satu atau klik **Replace All** untuk mengganti semua kata yang ditemukan.

### **3.2.5. Menyisipkan Waktu dan Tanggal**

Untuk menyisipkan tanggal dan waktu dalam dokumen, lakukan langkah-langkah berikut ini :

- 1. Letakkan titik sisip dimana tanggal atau waktu akan disisipkan.
- 2. Klik menu **Insert – Date and Time…**

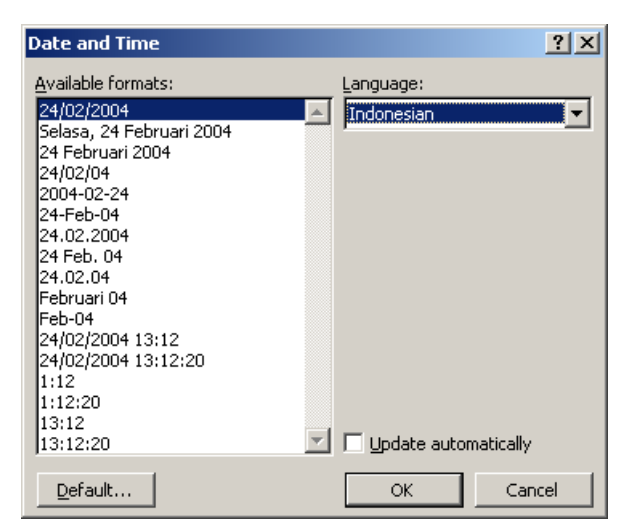

*Gambar 3-3 Insert date and time*

- 3. Pilih bahasa yang digunakan pada pilihan **Language**.
- 4. Pilih format yang akan digunakan pada pilihan **Available Formats**.
- 5. Tandai **Update Automatically** bila ingin tanggal atau waktu diperbaharui setiap kali dokumen dicetak.

## **3.2.6. Membatalkan Perintah (Undo) dan Membatalkan Pembatalan Perintah (Redo)**

Untuk membatalkan perintah (*Undo*), lakukan salah satu langkah berikut ini :

- Klik tool **D Undo** pada toolbar.
- Tekan tombol **Ctrl + Z** pada keyboard.

Untuk membatalkan pembatalan perintah (*Redo*), lakukan salah satu cara berikut ini :

- Klik tool  $\left[\begin{array}{c|c}\n\hline\n\end{array}\right]$ **Redo** pada toolbar.
- Tekan tombol **Ctrl + Y** pada keyboard.

### **3.3. Contoh**

Kerjakan contoh berikut ini untuk Membuat dokumen, memasukkan teks dan menyimpan dokumen.

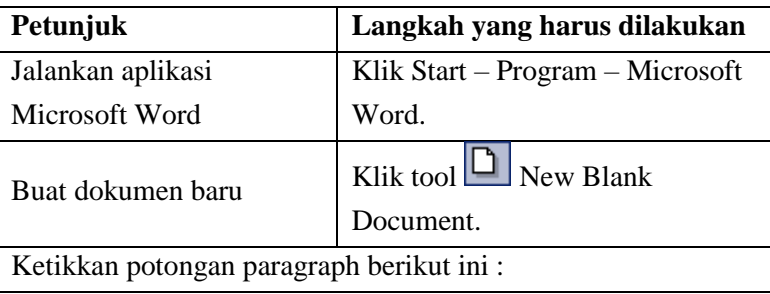

Selain digunakan dalam bidang bisnis, aplikasi ini juga bisa dimanfaatkan dalam dunia pendidikan, seperti pembuatan makalah dan skripsi. Dengan menggunakan fasilitas Outlining anda dapat menghasilkan dokumen panjang lengkap dengan daftar isi, daftar gambar, daftar tabel secara otomatis. Kemudahan lain yang bisa didapatkan adalah anda dapat menyisipkan simbol-simbol ilmiah seperti :  $\epsilon$ , £,  $\ddot{\epsilon}$ ,  $\epsilon$ , ®, ™, ±, ≠, ≤, ≥, ÷, ∞, α, atau µ. Atau menyisipkan rumus kimia seperti :  $C_2H_4(g) + H_2(g) \rightarrow C_2H_6(g)$ . Atau menggunakan Microsoft Equation untuk menyisipkan formula matematika *tY*

seperti :  $b = \frac{2}{t^2}$  $b = \frac{\sum tY}{2}$ . Dengan menggunakan fasilitas Drawing yang terdapat dalam Microsoft Word 2002, anda dapat menghasilkan dokumen kreasi. Pengaturan warna, bentuk dan tata letak objek gambar dan teks akan membuat dokumen anda menjadi lebih menarik. Microsoft Word 2002 juga menyediakan berbagai bentuk objek dalam Autoshapes, bahkan anda dapat membuat bentuk kreasi baru.

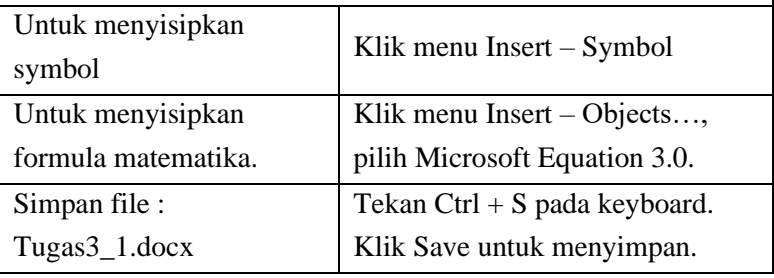

### **3.4.Tugas dan Latihan**

Kerjakan Dokumen berikut ini : Membuka dokumen,

memotong, mencopy dan menyimpan dokumen dengan nama lain.

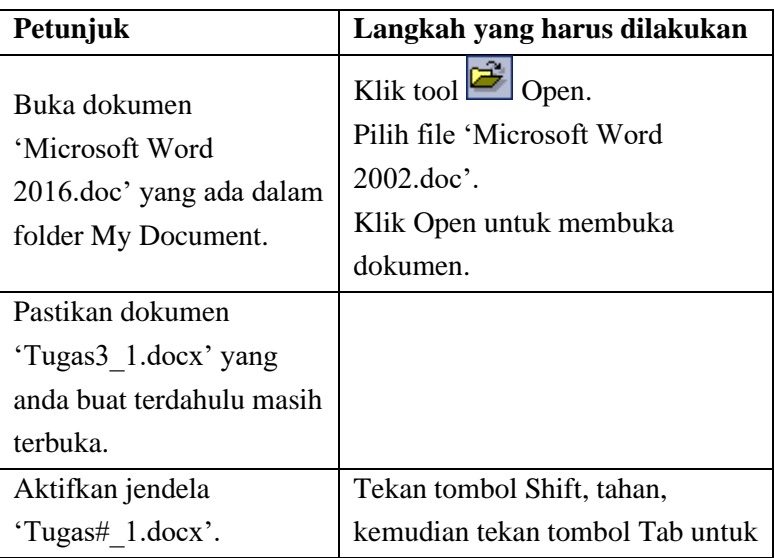

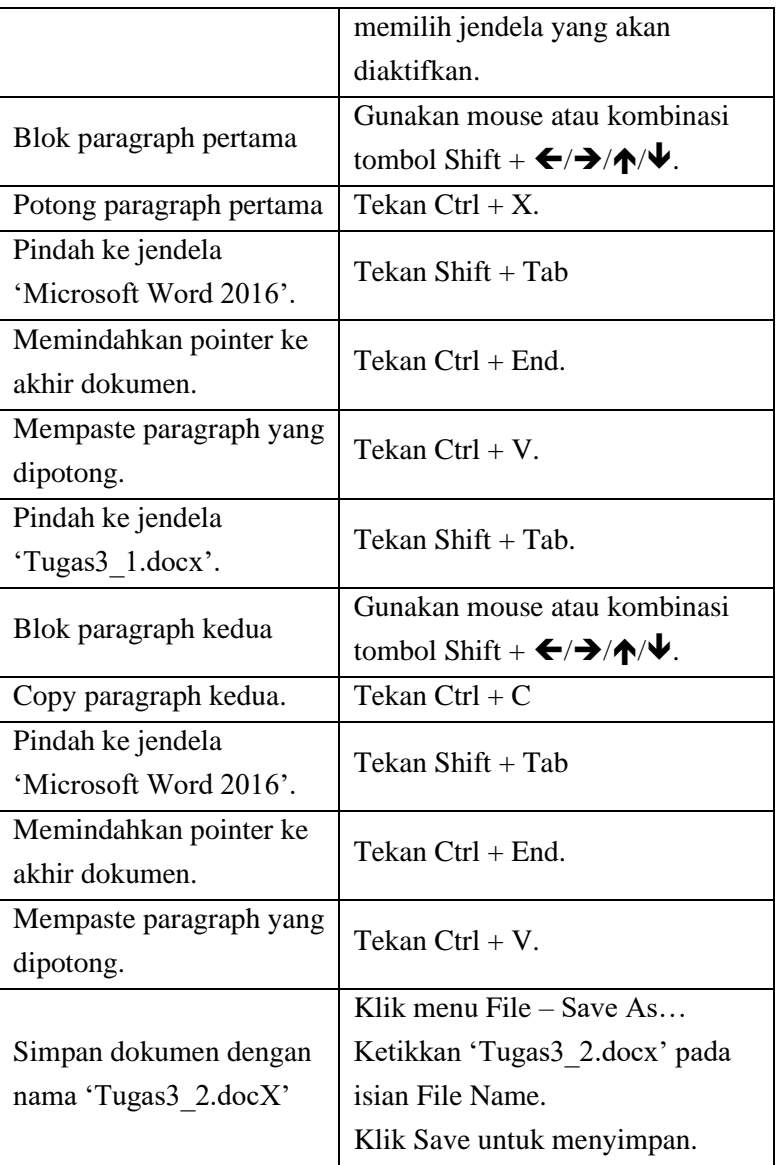

# BAB 4

# Mengatur Format Teks dan Paragraph

### **4.1.Capaian Pembelajaran**

- a. Memahami Teknik dasar pengetikan 10 jari
- b. Mampu mengoptimalkan fasilitas pada tool pendukung MS Word
- **c.** Mampu mengatur format teks dan paragraph dalam suatu dokumen

### **4.2.Teori**

### **4.2.1. Mengatur Format Teks**

Untuk mengatur format teks menggunakan toolbar **Formatting**, lakukan langkah-langkah berikut ini :

- 1. Blok teks yang akan diatur formatnya.
- 2. Klik tool yang sesuai dengan perintah yang diinginkan pada toolbar **Formatting**.

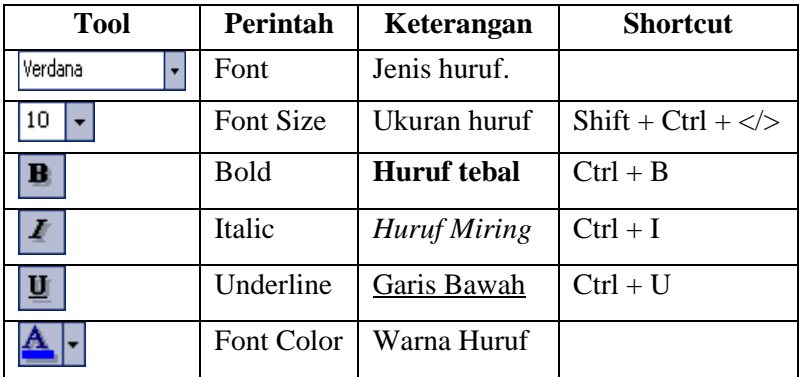

Pengaturan format teks lebih lanjut bisa dilakukan menggunakan kotak dialog **Font**, klik menu **Format – Font…** untuk membuka kotak dialog **Font**.

### **4.2.2. Mengatur Perataan Teks dalam Paragraph**

Untuk mengatur perataan teks dalam paragraph, lakukan langkah-langkah berikut ini :

- 1. Letakkan titik sisip pada paragraph yang akan di format, atau blok paragraph yang akan diformat.
- 2. Klik tool yang sesuai dengan perintah yang diinginkan pada toolbar **Formatting**.

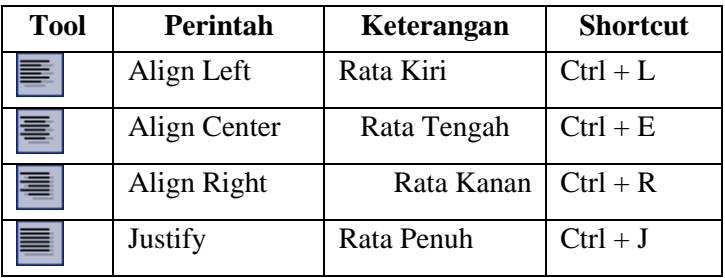

Pengaturan format perataan paragraph lebih lanjut bisa dilakukan menggunakan kotak dialog **Paragraph**, klik menu **Format – Paragraph** untuk membuka kotak dialog **Paragraph**.

### **4.2.3. Mengatur Jarak Spasi Baris dalam Paragraph**

Untuk mengatur jarak spasi dalam paragraph dapat dilakukan melalui Langkah-langkah sebagai berikut :

- 1. Letakkan titik sisip pada paragraph yang akan diformat, atau blok paragraph yang akan di format.
- 2. Klik tool **Line Spacing** pada toolbar **Formatting**.

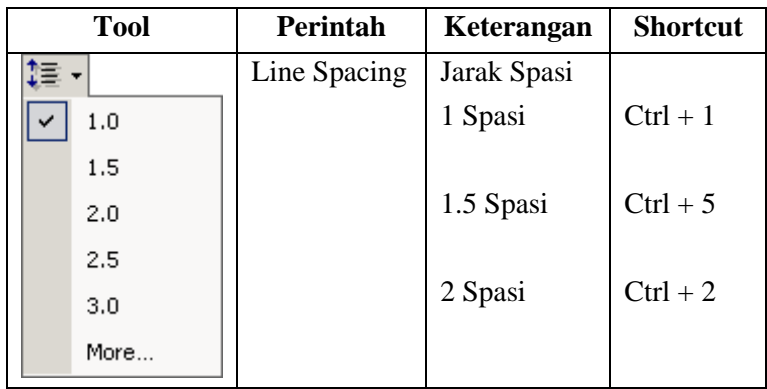

### **4.2.4. Mengatur Indentasi dalam Paragraph**

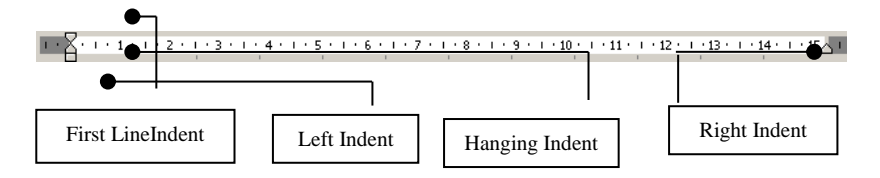

Indentasi dalam paragraph :

- **First Line Indent**, mengatur indentasi baris pertama paragraph.
- **Left Indent**, mengatur indentasi kiri paragraph.
- **Hanging Indent**, mengatur indentasi baris kedua dan seterusnya dari paragraph.
- **Right Indent**, mengatur indentasi kanan paragraph.

Untuk mengatur indentasi, lakukan langkah-langkah berikut ini :

- 1. Letakkan titik sisip pada paragraph yang akan diatur.
- 2. Drag (geser) indent sesuai dengan bentuk yang diinginkan pada **Horizontal Ruler**.

### **4.2.5. Mengatur Tabulasi**

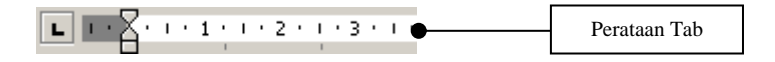

 Untuk mengubah perataan tab, klik Perataan Tab pada bagian Ruler sampai perataan yang diinginkan.

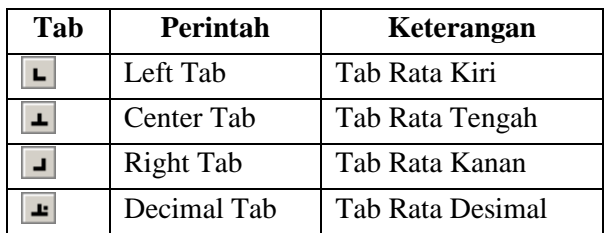

Untuk mengatur posisi tab dalam paragraph, lakukan langkah-langkah berikut ini :

- 1. Letakkan titik sisip pada paragraph yang akan diatur.
- 2. Ubah perataan tab sesuai dengan yang diinginkan.
- **3.** Klik pada Ruler sesuai dengan posisi Tab yang diinginkan.
- 4. Drag Tab yang baru dibuat untuk mengubah posisi.
- 5. Drag Tab ke luar penggaris untuk menghapus Tab.

Untuk mengatur posisi tab menggunakan kotak dialog **Tab** 

1. Letakkan titik sisip pada paragraph yang akan diatur. Klik menu **Format – Tabs…**

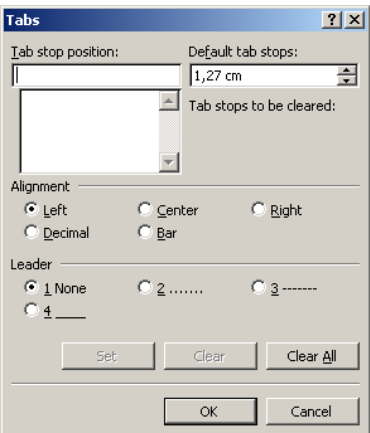

*Gambar 4-1 Format tabs*

- 2. Ketikkan posisi Tab pada **Tab stop position**.
- 3. Tentukan perataan Tab pada **Alignment**.
- 4. Tentukan leader yang mendahului tab pada **Leader**.
- 5. Klik **Set** untuk memasang Tab.
- 6. Lakukan langkah ke 3 s/d 6 untuk memasang tab lainnya.
- 7. Klik **OK** untuk melanjutkan.

### **4.2.6. Memcopy Format Menggunakan Format Painter**

Untuk mencopy format teks atau paragraph lakukan langkahlangkah di bawah ini :

- 1. Blok teks atau letakkan titik sisip pada paragraph yang akan dicopy formatnya.
- 2. Klik tool **Format Painter** pada toolbar **Standard**.
- 3. Blok teks atau letakkan titik sisip pada paragraph lain dimana format akan diberlakukan.
- 4. Klik tool **Paste** pada toolbar **Standard**.

### **4.2.7. Menambahkan Border pada Karakter dan Paragraph**

Untuk menambahkan border pada karakter dan paragraph, lakukan langkah-langkah berikut ini :

- 1. Blok teks atau letakkan titik sisip pada paragraph yang akan diberi border.
- 2. Klik tool **Border** pada toolbar **Formatting**.

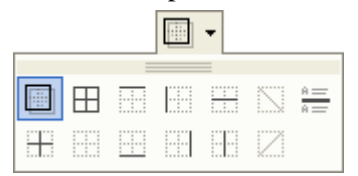

3. Klik border yang sesuai.

Menambahkan border menggunakan Kotak dialog **Border and Shading** :

- 1. Blok teks atau letakkan titik sisip pada paragraph yang akan diberi border.
- 2. Klik menu **Format – Border and Shading…**

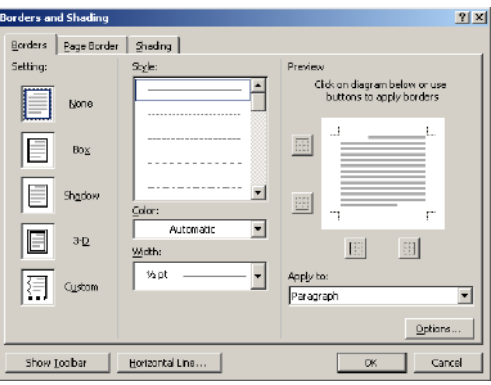

*Gambar 4-2 Format border*

- 3. Klik tab **Borders**.
- 4. Pilih bentuk border pada pilihan **Setting**.
- 5. Pilih bentuk garis pada pilihan **Style**.
- 6. Pilih warna garis pada pilihan **Color**.
- 7. Pilih tebal garis pada pilihan **Width**.
- 8. Klik **OK** untuk melanjutkan atau **Cancel** untuk membatalkan.

## **4.2.8. Menambahkan Garis Mendatar (Horizontal Line).**

Untuk menambahkan garis mendatar (*horizontal line*), lakukan langkah-langkah berikut ini :

- 1. Letakkan titik sisip dimana garis akan dibuat.
- 2. Klik menu **Format – Border and Shading….**
- 3. Klik tab **Borders**, klik tombol **Horizontal Line…**

| <b>Horizontal Line</b> |                                                             | x      |
|------------------------|-------------------------------------------------------------|--------|
| Search text:           |                                                             | Search |
|                        |                                                             |        |
|                        |                                                             |        |
|                        | decorations, dividers<br>600 (w) x 10 (h) pixels, 1 KB, GDF |        |
|                        | H.                                                          |        |
|                        | <b>CASK</b>                                                 |        |
|                        | <b><i>COMMODIATIONS</i></b>                                 |        |
| Import                 | ОK                                                          | Cancel |

*Gambar 4-3Memilih garis mendatar*

- 4. Pilih bentuk *horizontal line* yang diinginkan.
- 5. Klik **OK** untuk menambahkan atau **Cancel** untuk membatalkan.

### **4.2.9. Menambahkan Border pada Halaman.**

Untuk menambahkan border pada halaman, lakukan langkahlangkah berikut ini :

- 1. Klik menu **Format – Border and Shading…**
- 2. Klik tab **Page Borders…**
- 3. Pilih bentuk border pada pilihan **Setting**.
- 4. Pilih bentuk garis pada pilihan **Style**.
- 5. Pilih warna garis pada pilihan **Color**.
- 6. Pilih tebal garis pada pilihan **Width**.
- 7. Klik combobox **Art** untuk memilih bentuk garis yang artistic.

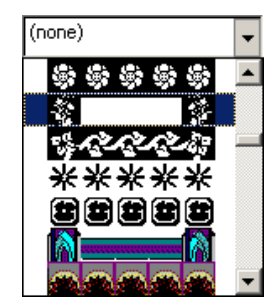

*Gambar 4-4 Menambahkan border halaman*

8. Klik **OK** untuk melanjutkan atau **Cancel** untuk membatalkan.

### **4.2.10. Menambahkan Warna Latar (Shading)**

Untuk menambahkan warna latar (*shading*) pada teks atau paragraph, lakukan langkah-langkah berikut ini :

- 1. Blok teks atau letakkan titik sisip pada paragraph yang akan diberi warna latar.
- 2. Klik menu **Format – Border and Shading…**
- 3. Klik tab **Shading**.

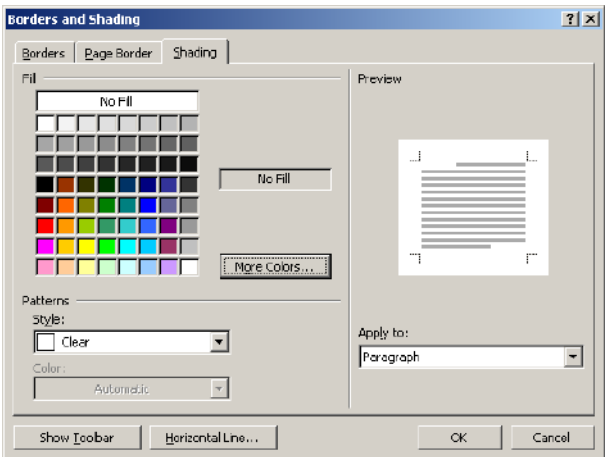

*Gambar 4-5 Menambahkan warna latar*

- 4. Pilih warna pada pilihan **Fill**, atau klik **More Colors…** untuk warna lainnya.
- 5. Pilih pola warna pada pilihan **Patterns**.
- 6. Klik **OK** untuk melanjutkan atau **Cancel** untuk membatalkan.

### **4.2.11. Penandaan dan Penomoran Paragraph**

Untuk menambahkan penandaan dan penomoran pada paragraph, lakukan langkah-langkah berikut ini :

- 1. Klik tool **Bullets** untuk penandaan atau klik tool **Numbering** untuk penomeran.
- 2. Klik tool **Decrease Indent** atau klik tool **Increase Indent** untuk menggeser level indentasi.

### **4.2.12. Menggunakan Drop Cap pada Paragraph**

Untuk menggunakan *Drop Cap* pada paragraph, lakukan langkah-langkah berikut ini :

- 1. Letakkan titik sisip pada paragraph yang akan diformat.
- 2. Klik menu **Format – Drop Cap…**

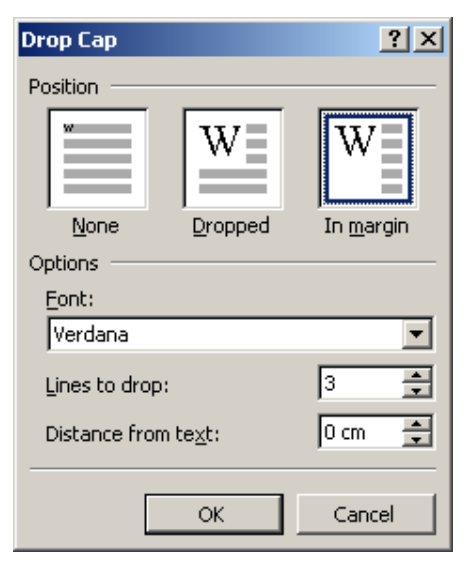

*Gambar 4-6 Menambahkan drop cap*

- 3. Pilih posisi pada pilihan **Position**.
- 4. Pilih jenis huruf pada pilihan **Font**.
- 5. Tentukan jumlah baris yang digunakan pada isian **Lines to drop:**.
- 6. Tentukan jarak dari teks pada isian **Distance from text:**.
- 7. Klik **OK** untuk melanjutkan atau **Cancel** untuk membatalkan.

### **4.3.Contoh**

| nu uan Teknik meneun uan menggunu teks                                        |                                 |  |  |  |
|-------------------------------------------------------------------------------|---------------------------------|--|--|--|
| Petunjuk                                                                      | Langkah yang harus              |  |  |  |
|                                                                               | dilakukan                       |  |  |  |
| Ganti semua kata 'Microsoft<br>Word 2002' menjadi<br>$^{\circ}$ MsWord 2002'. | Tekan $Ctrl + H$ .              |  |  |  |
|                                                                               | Isi Find What dengan            |  |  |  |
|                                                                               | 'Microsoft Word 2016'.          |  |  |  |
|                                                                               | Isi Replace With dengan         |  |  |  |
|                                                                               | 'MsWord 2016'.                  |  |  |  |
|                                                                               | Klik More, kemudian klik        |  |  |  |
|                                                                               | Format - Fonts, pilih Bold      |  |  |  |
|                                                                               | Italic pada pilihan Font Style. |  |  |  |
|                                                                               | Klik Find Next untuk mencari    |  |  |  |
|                                                                               | teks.                           |  |  |  |
|                                                                               | Klik Replace untuk mengganti    |  |  |  |
|                                                                               | teks satu per satu atau Klik    |  |  |  |
|                                                                               | Replace All untuk mengganti     |  |  |  |
|                                                                               | semua teks.                     |  |  |  |
|                                                                               | Klik menu File – Save As        |  |  |  |
| Simpan dengan nama<br>'Tugas4 1.docx'                                         | Ketikkan 'Tugas4 1.docx' pada   |  |  |  |
|                                                                               | isian File Name.                |  |  |  |

Cara dan Teknik Mencari dan mengganti teks

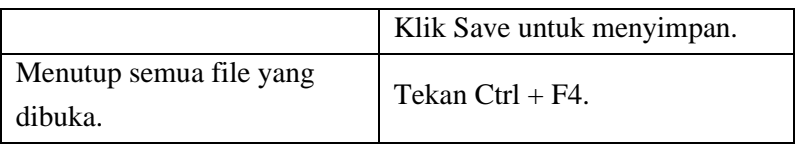

### *MsWord 2016*

*MsWord 2016* merupakan salah satu produk unggulan Microsoft Corporation yang dikemas dalam paket Microsoft Office XP. *MsWord 2016* adalah salah satu aplikasi pengolah kata yang dirancang untuk memudahkan anda membuat dokumen. Dengan kemampuan dan fasilitas yang dimiliki *MsWord 2016*, aplikasi ini dapat membantu anda menghasilkan dokumen yang professional dalam waktu singkat.

Berbagai otomatisasi pekerjaan dapat anda temukan dalam aplikasi ini, mulai dari perbaikan kesalahan ketik sampai dengan membuat surat massal. Bahkan untuk dokumen yang umum digunakan dalam bisnis dan perkantoran, *MsWord 2016* menyediakan fasilitas Letters and Mailing yang berisi wizard yang akan membimbing anda untuk menghasilkan surat, amplop dan label.

Selain digunakan dalam bidang bisnis, aplikasi ini juga bisa dimanfaatkan dalam dunia pendidikan, seperti pembuatan makalah dan skripsi. Dengan menggunakan fasilitas Outlining anda dapat menghasilkan dokumen panjang lengkap dengan daftar isi, daftar gambar, daftar tabel secara otomatis. Kemudahan lain yang bisa didapatkan adalah anda dapat menyisipkan simbol-simbol ilmiah seperti :  $\epsilon$ ,  $\epsilon$ ,  $\frac{1}{2}$ ,  $\infty$ ,  $\infty$ ,  $\mathbb{N}$ , ±, ≠, ≤, ≥, ÷, ∞, α, atau µ. Atau menyisipkan rumus kimia seperti :  $C_2H_4(g) + H_2(g) \rightarrow C_2H_6(g)$ . Atau menggunakan

Microsoft Equation untuk menyisipkan formula matematika

seperti :  $b = \frac{L}{t^2}$ *tY*  $b = \frac{\sum tY}{2}$ .

Dengan menggunakan fasiltas Drawing yang terdapat dalam *MsWord 2016*, anda dapat menghasilkan dokumen kreasi. Pengaturan warna, bentuk dan tata letak objek gambar dan teks akan membuat dokumen anda menjadi lebih menarik. *MsWord 2016* juga menyediakan berbagai bentuk objek dalam Autoshapes, bahkan anda dapat membuat bentuk kreasi baru.

### **4.4.Tugas dan Latihan**

1) Kerjakan Latihan untuk membuat Format Huruf dan perataan paragraph.

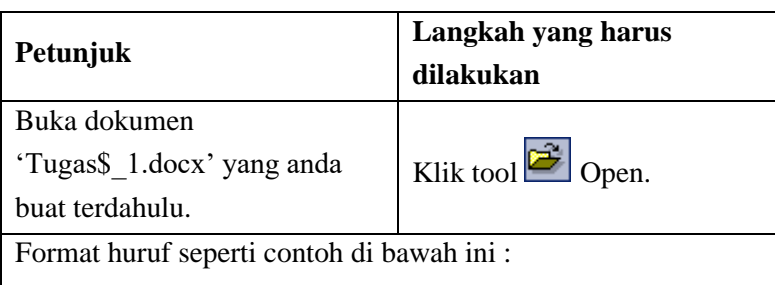

# **Microsoft Word 2016**

*Microsoft Word 2016* merupakan salah satu produk unggulan Microsoft Corporation yang dikemas dalam paket Microsoft Office XP. *Microsoft Word 2016* adalah salah satu aplikasi pengolah kata yang dirancang untuk memudahkan anda membuat dokumen. Dengan kemampuan dan fasilitas yang dimiliki *Microsoft Word 2016*, aplikasi ini dapat membantu anda menghasilkan dokumen yang professional dalam waktu singkat.

Berbagai otomatisasi pekerjaan dapat anda temukan dalam aplikasi ini, mulai dari perbaikan kesalahan ketik sampai dengan membuat surat massal. Bahkan untuk dokumen yang umum digunakan dalam bisnis dan perkantoran, *Microsoft Word 2016* menyediakan fasilitas *Letters and Mailing* yang berisi *wizard* yang akan membimbing anda untuk menghasilkan surat, amplop dan label.

Selain digunakan dalam bidang bisnis, aplikasi ini juga bisa dimanfaatkan dalam dunia pendidikan, seperti pembuatan makalah dan skripsi. Dengan menggunakan fasilitas *Outlining*  anda dapat menghasilkan dokumen panjang lengkap dengan daftar isi, daftar gambar, daftar tabel secara otomatis. Kemudahan lain yang bisa didapatkan adalah anda dapat menyisipkan simbol-simbol ilmiah seperti :  $\epsilon$ , £, ¥, ©, ®, ™,  $\pm, \neq, \leq, \geq, \div, \infty$ ,  $\alpha$ , atau  $\mu$ . Atau menyisipkan rumus kimia seperti :  $C_2H_4(g) + H_2(g) \rightarrow C_2H_6(g)$ . Atau menggunakan Microsoft Equation untuk menyisipkan formula matematika

$$
seperti: b = \frac{\sum tY}{t^2}.
$$

Dengan menggunakan fasilitas *Drawing* yang terdapat dalam *Microsoft Word 2016*, anda dapat menghasilkan dokumen kreasi. Pengaturan warna, bentuk dan tata letak objek gambar dan teks akan membuat dokumen anda menjadi lebih menarik. *Microsoft Word 2016* juga menyediakan berbagai bentuk objek dalam Autoshapes, bahkan anda dapat membuat bentuk kreasi baru. Simpan dengan nama file

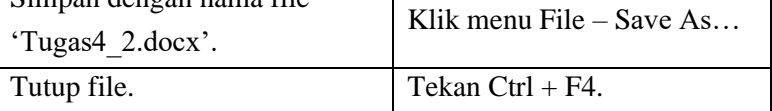

2) Kerjakan dokumen berikut untuk mempraktikan pengaturan indentasi dan jarak spasi paragraph.

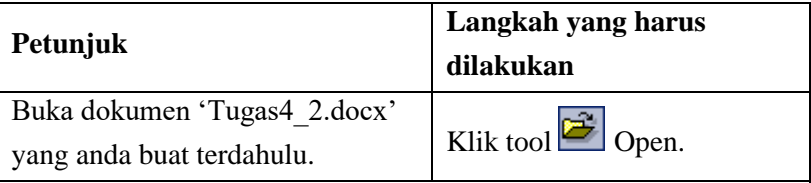

Atur indentasi dan jarak spasi paragraph seperti contoh di bawah ini :

### MICROSOFT WORD 2016

Microsoft Word 2016 merupakan salah satu produk unggulan Microsoft Corporation yang dikemas dalam paket Microsoft Office XP. Microsoft Word 2016 adalah salah satu aplikasi pengolah kata yang dirancang untuk memudahkan anda membuat dokumen. Dengan kemampuan dan fasilitas yang dimiliki Microsoft Word 2016, aplikasi ini dapat membantu anda menghasilkan dokumen yang professional dalam waktu singkat.

Berbagai otomatisasi pekerjaan dapat anda temukan dalam aplikasi ini, mulai dari perbaikan kesalahan ketik sampai dengan membuat surat massal. Bahkan untuk dokumen yang umum digunakan dalam bisnis dan perkantoran, Microsoft Word 2016 menyediakan fasilitas Letters and Mailing yang berisi wizard yang akan membimbing anda untuk menghasilkan surat, amplop dan label.

Selain digunakan dalam bidang bisnis, aplikasi ini juga bisa dimanfaatkan dalam dunia pendidikan, seperti pembuatan makalah dan skripsi. Dengan menggunakan fasilitas Outlining anda dapat menghasilkan dokumen panjang lengkap dengan daftar isi, daftar gambar, daftar tabel secara otomatis. Kemudahan lain yang bisa didapatkan adalah anda dapat menyisipkan simbol-simbol ilmiah seperti :  $\epsilon$ , £, ¥, ©, ®, ™, ±, ≠, ≤, ≥, ÷, ∞, α, atau µ. Atau menyisipkan rumus kimia seperti :  $C_2H_4(g) + H_2(g) \rightarrow C_2H_6(g)$ . Atau menggunakan Microsoft Equation untuk menyisipkan

formula matematika seperti :  $b = \frac{1}{t^2}$ *tY*  $b = \frac{\sum tY}{\sum t}$ .

Dengan menggunakan fasiltas Drawing yang terdapat dalam Microsoft Word 2016, anda dapat menghasilkan dokumen kreasi. Pengaturan warna, bentuk dan tata letak objek gambar dan teks akan membuat dokumen anda menjadi lebih menarik. Microsoft Word 2002 juga menyediakan berbagai bentuk objek dalam Autoshapes, bahkan anda dapat membuat bentuk kreasi baru.

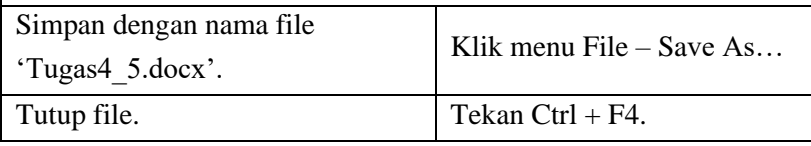

# BAB 5 Tabel dan Kolom

### **5.1.Capaian Pembelajaran**

- a. Memahami Teknik dasar pengetikan 10 jari
- b. Mampu mengoptimalkan fasilitas pada tool pendukung MS Word
- c. Mampu mengetik 10 jari dengan cepat dan cermat
- d. Mampu membuat Tabel (tampak maupun hidden) secara profesional
- e. Mampu membuat Kolom Koran dan keperluan administrasi perkantoran

### **5.2.Teori**

- 1.2.1. Membuat Tabel
	- ❖ Banyak cara dalam membuat table disesuaikan dengan keperluan pekerjaan, setidaknya ada 5 alternatif pilihan cara.
	- ❖ Dari tab Insert pilih group tables, tentukan jumlah kolom dan barisnya dengan cara menggerakan mouse atau cursor.

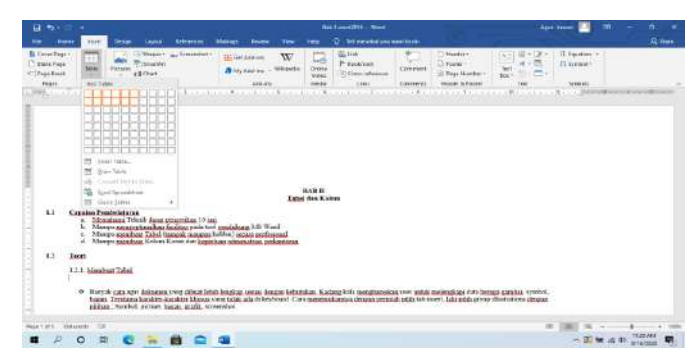

*Gambar 5-1 Membuat tabel*

❖ Insert table mengharuskan user memasukan jumlah kolom dan baris melalui media keyboard

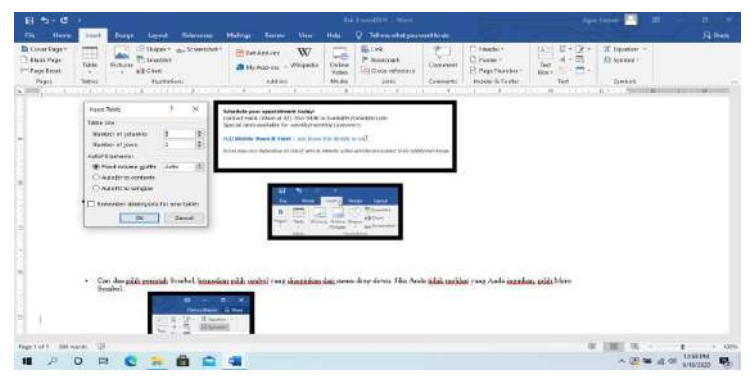

*Gambar 5-2 Insert tabel*

❖ Ada juga dengan fomat table yang telah disediakan bernama quick table

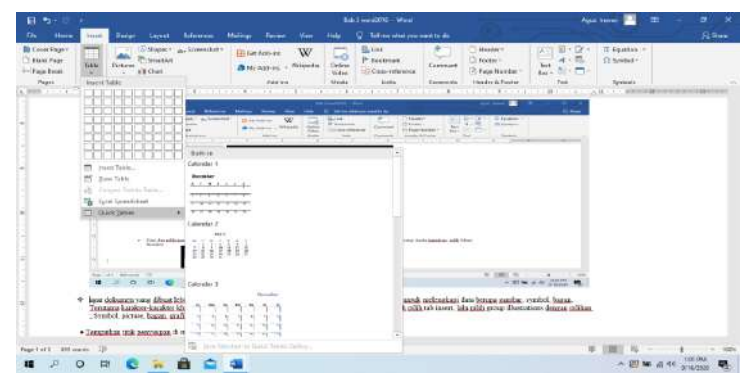

*Gambar 5-3 Quick table*

### 1.2.2 Membuat Kolom

Penyajian informasi yang telah dibuat di dalam dokumen, kadangkala akan lebih baik jika ditampilkan dalam bentuk kolom. Karena dapat meningkatkan ketertarikan orang lain untuk membaca. Seperti beberapa jenis dokumen, misalnya artikel koran, buletin, dan brosur, sering ditulis dalam format kolom, dan itu lebih menarik untuk meningkatkan minat baca. Aplikasi MS Word telah menyediakan format kolom yaitu dengan nama column break.

| $H \rightarrow 0$ :                                                                                                    | <b>Rab Tuesdate - West</b>                                                                                                    | Agus Hakim<br>œ<br>n     |
|----------------------------------------------------------------------------------------------------|----------------------------------------------------------------------------------------------------|--------------------------|
| <b>Dengs</b><br>fine<br><b>them</b><br>Legal.<br><b>Hume</b>                                                                                             | <b>Editorical Malings</b><br>O lot me at at you want to do<br>tions<br><b>View</b><br>m                                                                                                    | S. State                 |
| Impound<br>FG.<br>["Leatherings"<br>Se<br>Magno Discussion<br>Dalerra<br>S'Haterdax-<br>$\sim$<br>÷<br><b>Wald</b><br>÷<br><b>THE</b><br><b>REGISTER</b> | $Q$ -Aigy-<br><b>Grient</b><br>Seeing<br>H.<br>$\frac{1}{2}$ (1) forms: $1$ or<br><b>Minner</b><br><b>Hitlett</b> In<br>×<br>z.<br><b>Salucture</b><br><b>Senti</b><br><b>County</b><br>$-2.1\%$ Miss<br>÷<br>$19046$ $2.0$<br>14.4<br>3. Follows<br><b>Committee State</b><br>$100 - 100$<br>٠<br><b>Pain printer</b><br>Alstein<br>$\alpha$<br>CERTIFICATION CONTINUES INTO A RECORD OF CONTINUES OF CONTINUES INTO A REPORT OF RECORDS TO A RECORD OF THE CONTINUES. |                          |
| ш<br>Sec.                                                                                                    |                                                                                                    |                          |
| 듵<br><b>Style</b>                                                                                                    |                                                                                                    |                          |
| - 11<br>≡<br>Left                                                                                                    |                                                                                                    |                          |
| 面<br><b>Report</b>                                                                                                    |                                                                                                    |                          |
| III - Mari Estatenia                                                                                                    |                                                                                                    |                          |
| 121 Monitour Kolon                                                                                                    |                                                                                                    |                          |
| neursbilling relates break.                                                                                                    | Mew kalam dihasi tarak semastuk minut hasi dan ketertarkan pihak lompat ka merihasi atau menerdapa suatu dekarami. Bahkan dekarami, secerti<br>articulionas, balgias, dan bronu, aguar dimis dalam format halom. Aphinas MS. Word was mentusuknings uper prink memesoanina koloni dengan                                                                                                    |                          |
| April et il  151 sentri. 137                                                                                                    |                                                                                                    | 10                       |
| ы<br>п<br>$\circ$<br>w                                                                                                    | - 2                                                                                                    | 351710<br><b>A/MGGGE</b> |

*Gambar 5-4 Membuat kolom*

Dari beberapa alternatif tersebut user bisa menentukan jumlah kolom yang dikehendaki. Namun ada juga bentuk format yang lain seperti pada contoh berikut ini:

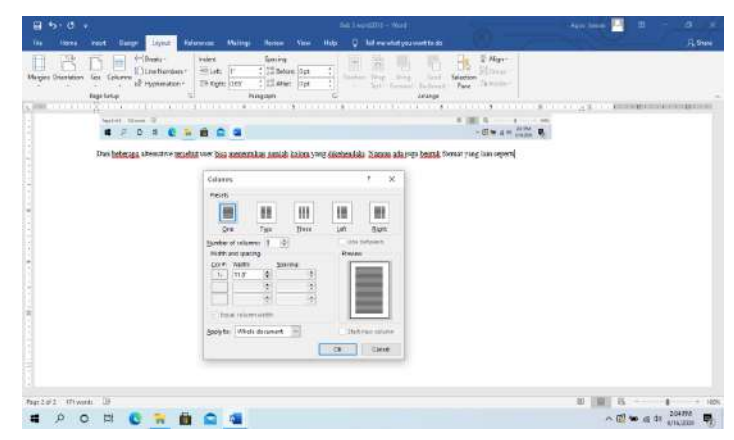

*Gambar 5-5 Contoh format tabel*

Terlihat perbedaan lebar setiap kolom yang bisa diisi sesuai keinginan user.

### **5.3.Contoh**

❖ Berikut ini adalah beberapa contoh Latihan penggunan table dan kolom juga tabulasi yang bisa dibuat/ditentukan di dalam ruler dokumen user.

### PERJANJIAN KONTRAK SEWA MOBIL

Bahwa saya yang bertanda tangan di bawah ini :

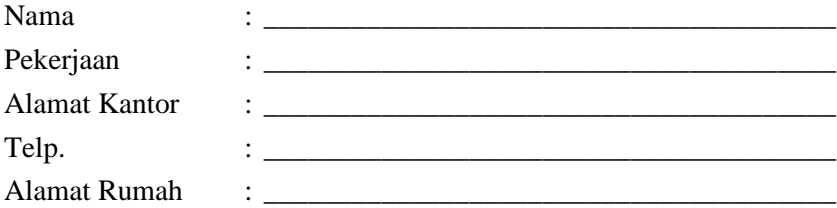

Benar pada hari ini \_\_ tanggal \_\_\_ saya yang tersebut di atas telah menerima dari Kalimantan Transport, Banjarmasin sebuah mobil \_\_\_\_\_\_\_\_\_\_\_\_\_\_\_\_\_ \_\_\_\_\_\_\_\_\_\_ untuk saya gunakan pinjam sewa harian dalam keadaan baik dan lengkap.

\_

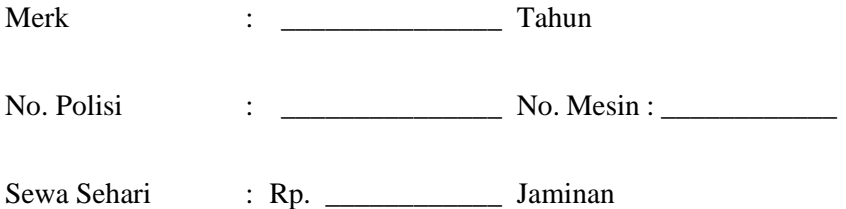

Dipakai selama : \_\_\_\_\_\_\_\_\_\_\_\_\_\_\_\_ hari, pemakaian untuk dalam/luar kota.

Dengan syarat-syarat seperti di bawah ini :

- 1. Saya menyewa menyetujui sepenuhnya pinjam sewa seperti tersebut di bawah ini.
	- a. Setiap pinjam sewa telah berakhir harus mengembalikan mobil tersebut kepada alamat Kalimantan Transport dalam keadaan baik dan lengkap serta tepat pada waktunya.
	- b. Bila mengembalikan mobil telambat dikarenakan suatu hal, saya bersedia membayar sewa Rp. \_\_\_\_\_\_\_\_\_\_\_\_\_\_ Per jam.
	- c. Bila mengembalikan mobil terlambat 3 hari, penyewa dituntut pelanggaran Tindak Pidana Penggelapan.
- 2. Para penyewa mobil tanpa pengemudi dari kami Kalimantan Transport segala kerusakan-kerusakan dikarenakan apa saja adalah sepenuhnya menjadi beban penyewa mobil.

Kontrak pinjam sewa ini kami tanda tangani dalam keadaan sadar dan tanpa unsur paksaan.

\_\_\_\_\_\_\_\_\_\_\_\_\_\_\_ \_\_\_\_\_\_\_\_\_\_\_\_\_\_\_

Banjarmasin,

Acc. Direksi Penyewa

\_\_\_\_\_\_\_\_\_\_\_\_\_\_\_\_\_\_\_\_\_\_\_

❖ Buatlah insert table sebuah laporan penjualan berikut ini :

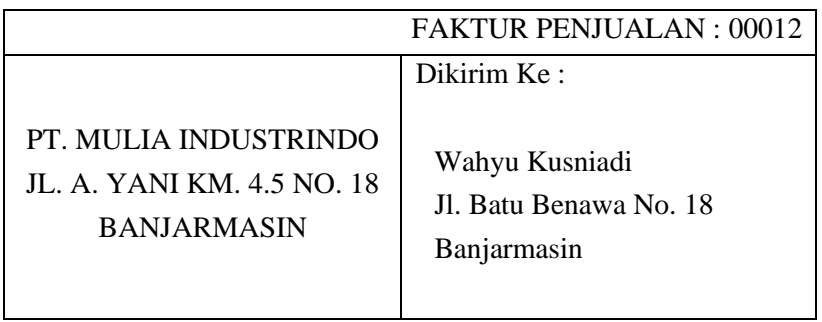

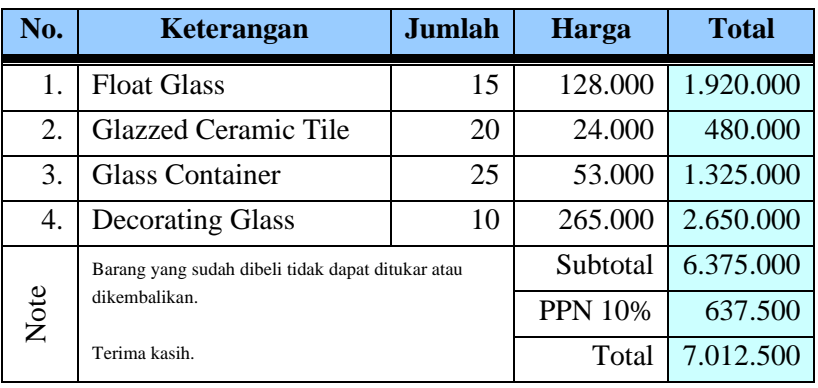

❖ Membuat dokumen koran menggunakan line betwen batas yang diperlihatkan :

**Ilmu komputer** [\(bahasa](http://id.wikipedia.org/wiki/Bahasa_Inggris)  [Inggris:](http://id.wikipedia.org/wiki/Bahasa_Inggris) *Computer Science*), Secara umum diartikan sebagai ilmu yang mempelajari baik tentang [komputasi,](http://id.wikipedia.org/wiki/Komputasi) perangkat keras (*hardware*) maupun perangkat lunak (*software*). Ilmu komputer mencakup beragam topik yang berkaitan dengan [komputer,](http://id.wikipedia.org/wiki/Komputer) mulai dari analisis abstrak [algoritma](http://id.wikipedia.org/wiki/Algoritma) sampai subyek yang lebih konkret seperti [bahasa](http://id.wikipedia.org/wiki/Bahasa_pemrograman)  [pemrograman,](http://id.wikipedia.org/wiki/Bahasa_pemrograman) [perangkat](http://id.wikipedia.org/wiki/Perangkat_lunak)  [lunak,](http://id.wikipedia.org/wiki/Perangkat_lunak) termasuk [perangkat](http://id.wikipedia.org/wiki/Perangkat_keras)  [keras.](http://id.wikipedia.org/wiki/Perangkat_keras) Sebagai suatu disiplin ilmu, Ilmu Komputer lebih menekankan pada [pemrograman komputer,](http://id.wikipedia.org/wiki/Pemrograman_komputer) dan [rekayasa perangkat](http://id.wikipedia.org/wiki/Rekayasa_perangkat_lunak)  [lunak](http://id.wikipedia.org/wiki/Rekayasa_perangkat_lunak) (*software*), sementara [teknik komputer](http://id.wikipedia.org/wiki/Teknik_komputer) lebih cenderung berkaitan dengan hal-hal seperti perangkat keras komputer (*hardware*). Namun, kedua istilah tersebut sering disalah artikan oleh banyak orang.

*(Atur naskah dengan font=Calibri, size=12, paragraph=1,5, perataan kirikanan/justify, underline, color seperti naskah berikut ini) :*

[Tesis Church-Turing](http://id.wikipedia.org/w/index.php?title=Tesis_Church-Turing&action=edit&redlink=1) menyatakan bahwa semua alat komputasi yang telah umum diketahui sebenarnya sama dalam hal apa yang bisa mereka lakukan, sekalipun dengan efisiensi yang berbeda. Tesis ini kadangkadang dianggap sebagai prinsip dasar dari ilmu komputer. Para ahli ilmu komputer biasanya menekankan [komputer von](http://id.wikipedia.org/wiki/Mesin_von_Neumann)  [Neumann](http://id.wikipedia.org/wiki/Mesin_von_Neumann) atau [mesin Turing](http://id.wikipedia.org/wiki/Mesin_Turing) (komputer yang mengerjakan tugas yang kecil dan deterministik pada suatu waktu tertentu), karena hal seperti itulah kebanyakan komputer digunakan sekarang ini.

### **5.4. Tugas dan Latihan**

 1). Ketik dokumen berikut gunakan Indentasi, tabulasi dan penomeran.

## **KAMAR DAGANG DAN INDUSTRI KOTAMADYA BANJARMASIN PROPINSI KALIMANTAN SELATAN**

### **SURAT KEPUTUSAN**

Nomer : 12/SK/BJM/2003

### **Tentang :**

Pembentukan Panitia Pengarahan Musda IX Kamar Dagang dan Industri Kotamadya Banjarmasin

- Menimbang : 1. Bahwa masa kepengurusan Kadinda Kotamadya Banjarmasin yang berdasarkan Musyawarah Pengusaha Kotamadya Banjarmasin telah terlampaui masa baktinya.
	- 2. Oleh karenanya perlu diselenggarakan Musyawarah Daerah Kadinda Kotamadya Banjarmasin, untuk memilih dan menetapkan Dewan Pengurus Harian yang baru.
	- 3. Untuk itu perlu dibentuk Panitia Pengarah untuk melakukan MUSDA IX Kadinda Kotamadya Banjarmasin.
- Mengingat : 1. Undang-undang No. 11 Tahun 1987 tentang Kamar Dagang dan Industri.
	- 2. Keputusan Presiden Republik Indonesia No. 3 Tahun 1988 tentang Persetujuan Atas Anggaran

Dasar dan Rumah Tangga Kamar Dagang dan Industri.

3. Surat Dewan Pengurus Harian Kadinda Kotamadya Banjarmasin tanggal 8 Agustus 2003 dan Keputusan Rapat Dewan Pengurus Harian Kadinda tanggal 10 Agustus 2003.

### **M E M U T U S K A N**

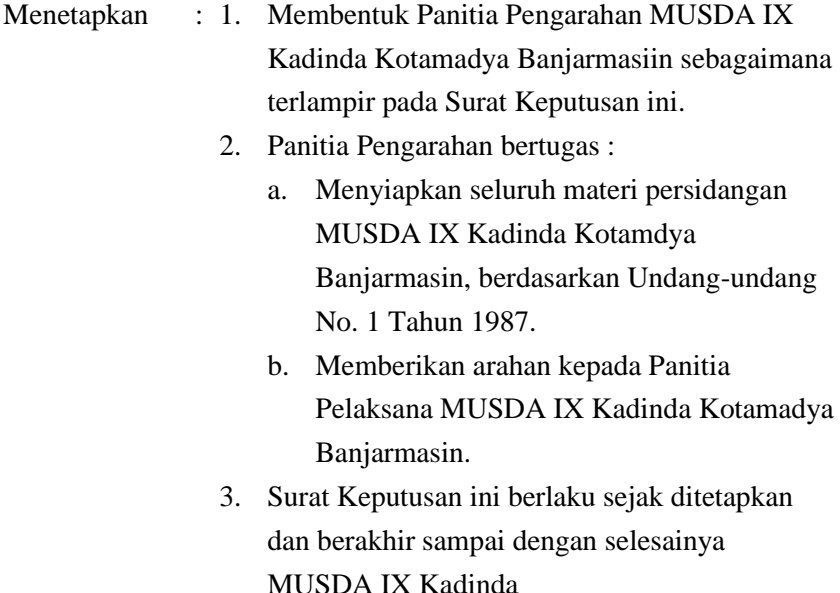

Banjarmasin, 12 Agustus 2003

DPH. Kamar Dagang dan Industri Kota Banjarmasin,

### **Budi Santoso, SE., MM.**

### **Ketua**

## **2).** Buat Laporan Penjualan menggunakan table insert

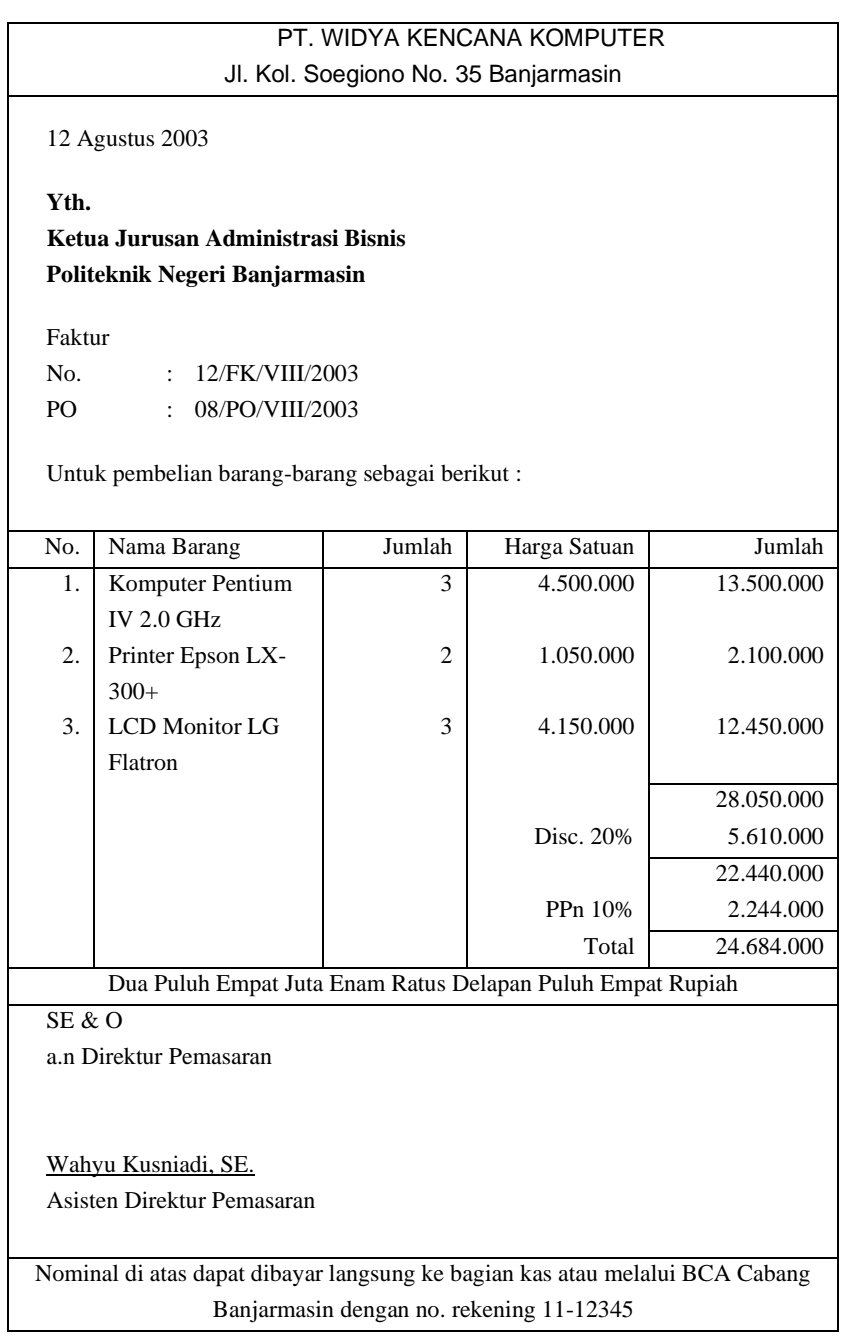

- 3). Buat dokumen berita olahraga dari surat kabar Banjarmasin post dengan format koran (minimal 3kolom variasi) 750 kata
- 4 ). Tugas : Buatlah Tabel menggunakan tool **IN** Insert Microsoft Excel Worksheet

### **Petunjuk**

Buat table menggunakan tool **Insert Microsoft Excel** Worksheet.

Hitung Amount  $= Qty * Price$ 

Hitung Net to Pay = Total  $+$ 

Sales Tax + Shipping – Discount

Format table seperti contoh di

Hitung Sales Tax =  $10\%$  x Total =  $10\%$ \*A19

bawah ini.

**Langkah yang harus dilakukan** Buat dokumen baru  $\Box$  Klik tool  $\Box$  New Blank Document. Klik tool **Islam** Microsoft Excel Worksheet. Drag mouse untuk menentukan dimensi table. =C12\*D12. Copy untuk sel lainnya. Hitung total.  $=sum(E12:E16)$ Hitung Shipping =  $2\%$  x Total =  $2\%$  \* A19 Hitung Discount =  $3\%$  x Total =  $3\%$ \*A19  $=$ A19+B19+C19-D19

Simpan file  $Tekan Cr1 + S$ .

### **PT. MULIA INDUSTRINDO Jl. A. Yani Km. 5 No. 18 Banjarmasin**

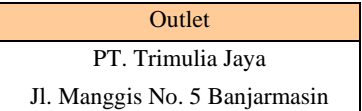

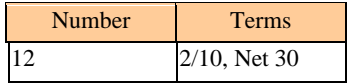

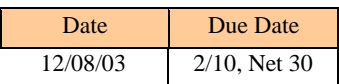

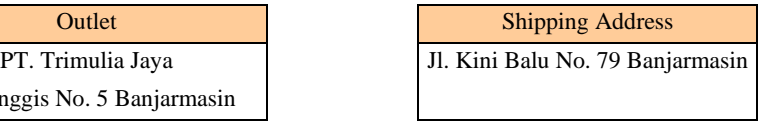

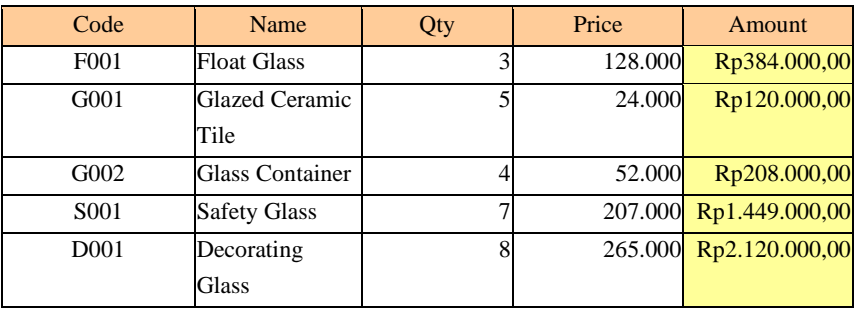

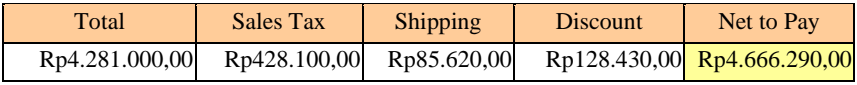

# BAB 6 Membuat Form

### **6.1.Capaian Pembelajaran**

- a. Memahami Teknik dasar pengetikan 10 jari
- b. Mampu mengoptimalkan fasilitas pada tool pendukung MS Word
- c. Mampu membuat form secara profesional

### **6.2.Teori**

Banyak fasilitas yang disediakan oleh semua versi MS Word. Salah satunya adalah Form. Disini form dapat diartikan sebagai sebuah dokumen yang disiapkan untuk memasukkan informasi dengan ruang yang terstruktur. Manfaat form banyak sekai sebagai media penginputan baik setelah dicetak maupun diisi langsung pada media pengetikan digital.

Manfaat yang didapat dengan membuat form adalah adanya control pengendali yang di setting sehingga dalam menginput ada batas-batas tertentu dalam penginputannya. Kemudian juga bisa dilihat bila terjadi kesalahan input untuk segera diperbaiki. Adapun hal lain yang juga penting adalah form bisa dirancang sedemikian rupa sehingga akses-akses tertentu bisa diatur mana yang boleh diisi maupun yang tidak bisa diisi.

### • **Menampilkan Toolbar Forms**

Adapun untuk menampilkan toolbar Forms, klik menu View – Toolbar – Forms.

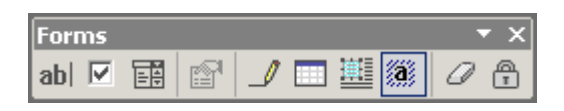

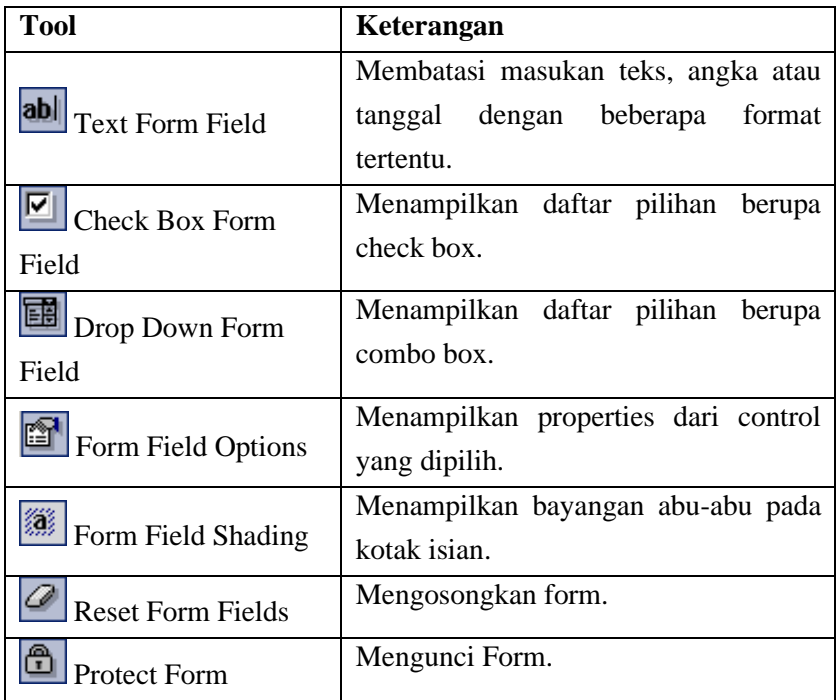

• **Cara Menyisipkan Text Form Field dalam Dokumen** Kemudian untuk menyisipkan Text Form Field dalam

dokumen, lakukan langkah-langkah berikut ini :

- ❖ Lalu Letakkan titik sisip pada tempat dimana Text Form Field akan ditempatkan.
- ❖ Selanjutnya Klik tool **abl** Text Form Field pada toolbar Forms.

Klik tool Form Field Options untuk menampilkan jendela Text Form Field Options.

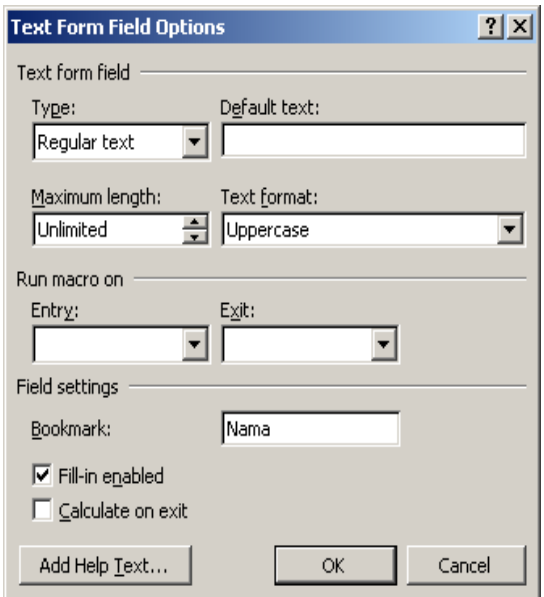

*Gambar 6-1 Menyisipkan text form field*

❖ Kemudian Pilih Type yang diinginkan :

- Regular Type : maksudnya dapat menerima input semua karakter.
- Number : Hanya dapat menerima input angka.
- Date : Menerima input tanggal.
- Current Date : Menampilkan tanggal sekarang.
- Current Time : menampilkan waktu sekarang.
- Calculation : untuk menampilkan hasil perhitungan.
- ❖ Isi Default Text/Number/Date untuk menentukan nilai awal field.
- ❖ Isi Maximum length untuk menentukan panjang maksimal teks, angka atau tanggal.
- ❖ Pilih Text/Number/Date Format untuk menentukan format bagaimana teks, angka atau tanggal ditampilkan.
- ❖ Klik OK untuk melanjutkan.
#### • **Menyisipkan Check Box Form Field dalam Dokumen**

Adapun untuk menyisipkan Check Box Form Field dalam dokumen, dapat dilakukan langkah-langkah berikut ini :

- 1) Letakkan titik sisip pada tempat dimana Text Form Field akan ditempatkan.
- 2) Klik tool  $\boxed{\triangleright}$  Check Box Form Field pada toolbar Forms.
- 3) Klik tool Form Field Options untuk menampilkan jendela Check Box Form Field Options.

Cara membuat Forms

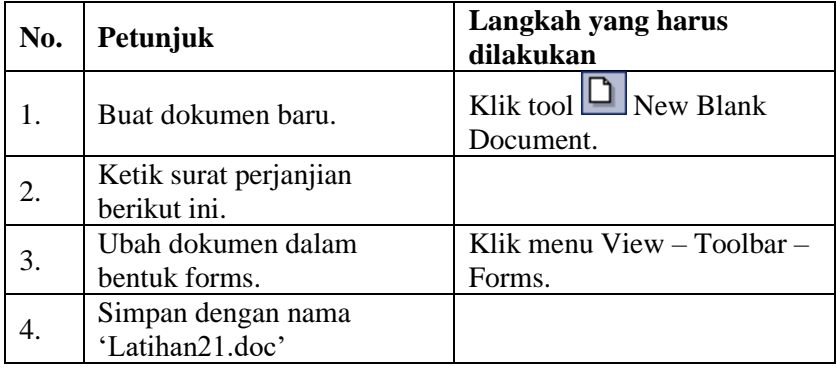

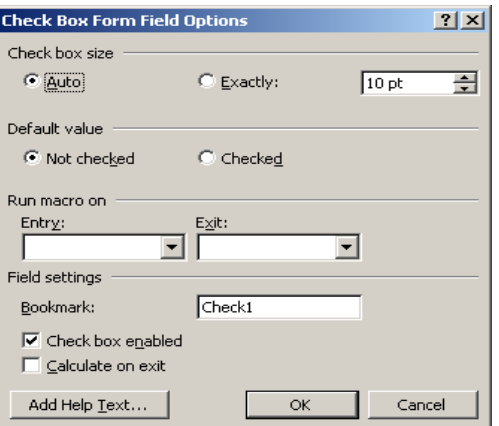

*Gambar 6-2 Form check box form field*

- 1) Pilih pilihan Check box size.
- 2) Pilih pilihan Default Value.
- 3) Klik OK untuk melanjutkan.

#### • **Menyisipkan Drop Down Form Field**

Adapun untuk menyisipkan Drop Down Form Field dalam dokumen, lakukan langkah-langkah berikut ini :

- 1) Letakkan titik sisip pada tempat dimana Text Form Field akan ditempatkan.
- 2) Klik tool **B** Drop Down Form Field pada toolbar Forms.
- 3) Klik tool **Form Field Options untuk** menampilkan jendela Check Box Form Field Options.

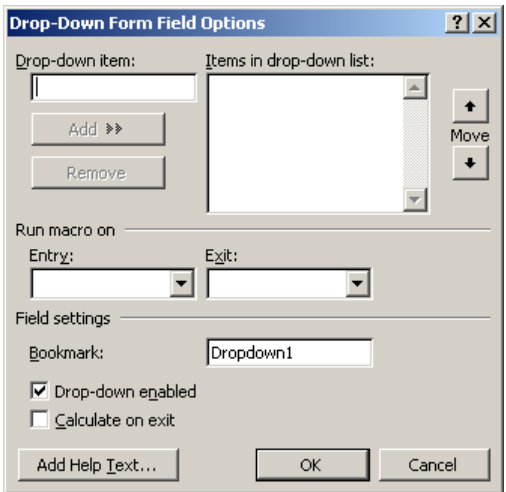

*Gambar 6-3 Form Drop-Down Field Option*

- 1) Ketikkan item pilihan pada isian Drop Down Item, kemudian klik tombol Add untuk menambahkan pilihan tersebut pada drop down list.
- 2) Klik salah satu item pada Items in drop-down list, kemudian klik tombol remove untuk menghapus item dari daftar.
- 3) Klik tombol Move untuk memindahkan urutan item dalam daftar.
- 4) Klik OK untuk melanjutkan.

#### • **Mengunci Form**

Sesudah form dirancang dan semua kontrol field telah disisipkan, untuk mengisikan data pada form, form harus terlebih dahulu dikunci. Untuk mengunci form, klik tool **Protect Form pada** toolbar Forms.

#### • **Mengisi dan Mengosongkan Form**

Ketikkan atau pilih dari pilihan yang tersedia, gunakan tombol Tab atau panah kiri, kanan, atas atau bawah untuk berpindah antar field dalam form.

Untuk mengosongkan form, klik tool **Reset Form Fields pada** toolbar Forms.

#### **6.3.Contoh**

Cara membuat Forms

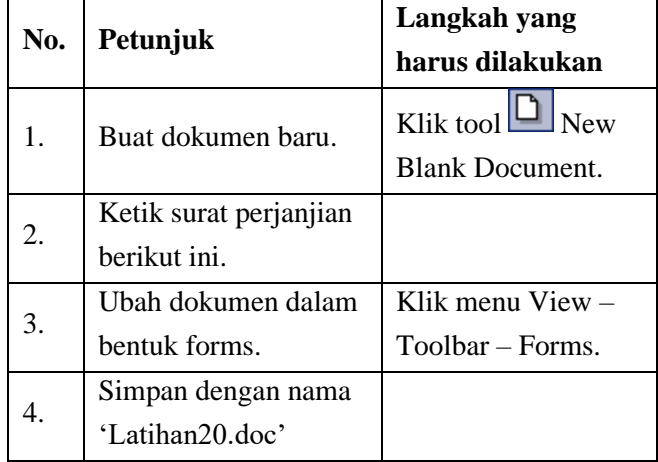

#### PERJANJIAN KONTRAK SEWA MOBIL

Bahwa saya yang bertanda tangan di bawah ini :

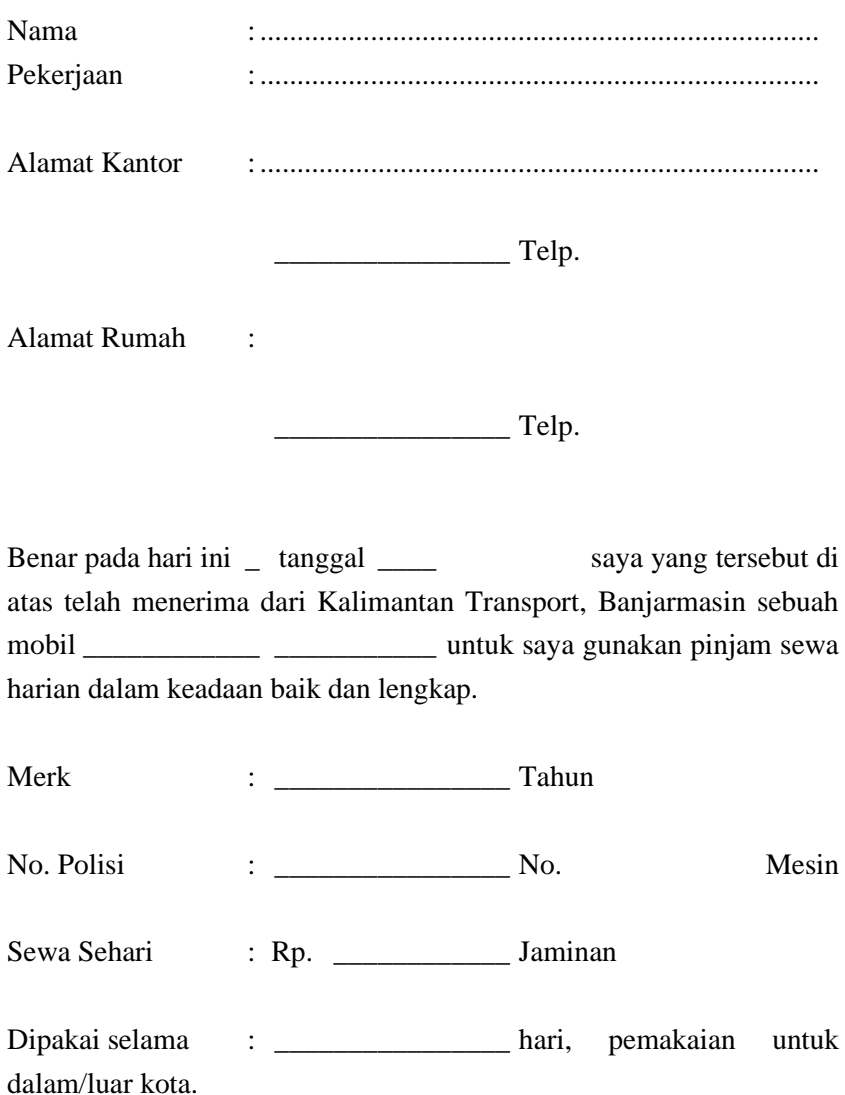

Dengan syarat-syarat seperti di bawah ini :

- 1. Saya menyewa menyetujui sepenuhnya pinjam sewa seperti tersebut di bawah ini.
- 2. a. Setiap pinjam sewa telah berakhir harus mengembalikan mobil tersebut kepada alamat Kalimantan Transport dalam keadaan baik dan lengkap serta tepat pada waktunya.
	- b. Bila mengembalikan mobil telambat dikarenakan suatu hal, saya bersedia membayar sewa Rp. \_\_\_\_\_\_\_\_\_\_\_\_\_\_\_\_

Per jam.

- c. Bila mengembalikan mobil terlambat 3 hari, penyewa dituntut pelanggaran Tindak Pidana Penggelapan.
- 3. Para penyewa mobil tanpa pengemudi dari kami Kalimantan Transport segala kerusakan-kerusakan dikarenakan apa saja adalah sepenuhnya menjadi beban penyewa mobil.

Kontrak pinjam sewa ini kami tanda tangani dalam keadaan sadar dan tanpa unsur paksaan.

\_\_\_\_\_\_\_\_\_\_\_\_\_\_\_ \_\_\_\_\_\_\_\_\_\_\_\_\_\_\_

Banjarmasin,

Acc. Direksi Penyewa

#### **6.4. Tugas dan Latihan**

#### **BUKOPINVISA**

 $\mathcal{L}^{\text{max}}_{\text{max}}$  and  $\mathcal{L}^{\text{max}}_{\text{max}}$  and  $\mathcal{L}^{\text{max}}_{\text{max}}$ 

#### APLIKASI KARTU KREDIT BUKOPIN

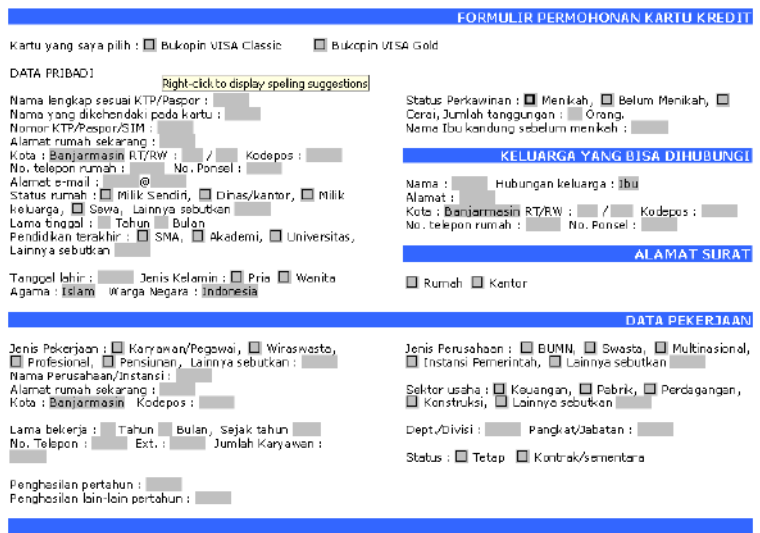

## BAB 7 Surat Massal

#### **7.1. Capaian Pembelajaran**

- a. Memahami Teknik dasar pengetikan 10 jari
- b. Mampu mengoptimalkan fasilitas pada tool pendukung MS Word
- c. Mampu membuat surat massal (mail merge) untuk keperluan administrasi perkantoran

#### **7.2. Teori**

Mail Merge adalah penggunaan 1 dokumen untuk tujuan yang banyak. Cara ini sangat berguna karena memungkinkan user untuk dapat menghasilkan beberapa surat, amplop, label, tag nama. Setiap informasi yang dihasilkan akan disimpan dalam database, atau spreadsheet. Merge Mail harus memiliki dokumen dasar/master yang nantinya dihubungkan dengan database. Biasanya penerima lebih dari 1 orang. Data-data penerima dokumen akan dibuat pada database worksheet excel.

Langkah-langkahnya sebagai berikut :

o Pilih tab mailings pilih start mail merge, klik dokumen yang diinginkan berjenis Letters. Kemudian klik Next: Starting document untuk bergerak ke Langkah berikutnya Kemudian Pilih Use the current document, lalu klik Next: Select recipients untuk beralih ke Langkah berikutnya

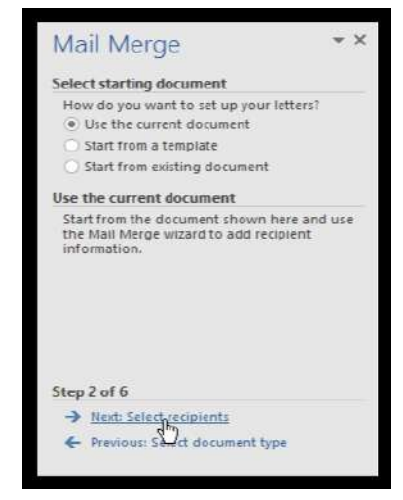

*Gambar 7-1 Mail merge : memilih dokumen*

o Selanjutnya user memerlukan alamat yang dituju sehingga secara otomatis. dapat masuk ke dalam dokumen inti. List data yang sudah dibuat di MS. Excel yang akan diambil ke dokumen atau bisa diperbaharui data dari wizard mail merge. Dari table dialog pilih use an existing list dilanjutkan dengan meng klik browse dan tentukan filenya.

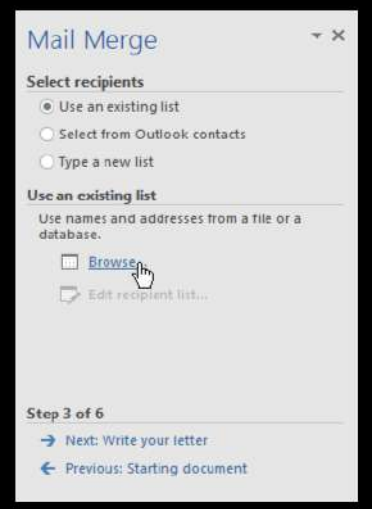

*Gambar 7-2 Mail merge : select recipients*

#### o Tentukan filenya lalu klik open

| Select Data Source                                        |                                         |               |                   |                      |            | $\times$       |
|-----------------------------------------------------------|-----------------------------------------|---------------|-------------------|----------------------|------------|----------------|
| --<br>个<br>÷                                              | This PC > Desktop > Ad Works            | $\sim$ 2      | Search Ad Works   |                      |            | $\overline{p}$ |
| New folder<br>Organize -                                  |                                         |               |                   | 11:5<br>٠            | <b>CTM</b> | $\bullet$      |
| Quick access<br>÷                                         | $\sim$<br>Name                          | Date modified |                   | Type                 |            |                |
| Desktop<br>×                                              | <b>C</b> AdWorks Letter                 |               | 11/30/15 3:00 PM  | Microsoft Word Doc   |            |                |
| <b>Downloads</b><br>$\omega$                              | <b>Q</b> AdWorks Recipients<br><b>C</b> |               | 12/11/15 10:00 AM | Microsoft Excel Work |            |                |
|                                                           |                                         |               |                   |                      |            |                |
| Documents<br>$\mathcal{A}$                                | o.                                      |               |                   |                      |            |                |
| м<br>Music<br>$\mathcal{A}$                               |                                         |               |                   |                      |            |                |
| ÷<br>$=$ Pictures                                         |                                         |               |                   |                      |            |                |
| <b>Videos</b><br>$\mathcal{A}$<br>$\ddot{}$<br>$\epsilon$ |                                         |               |                   |                      |            |                |
|                                                           | New Source                              |               |                   |                      |            | s              |
| File name:                                                | AdWorks Recipients                      | $\sim$        | All Data Sources  |                      |            | $\sim$         |

*Gambar 7-3 Mail merge : memilih file*

o Bila alamat sudah ada di worksheet MS Excel tinggal di pilih dan klik ok

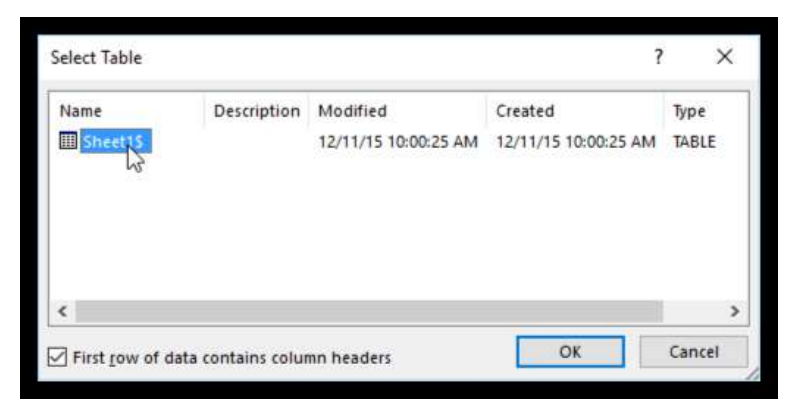

*Gambar 7-4 Mail merge : memilih sheet*

o Kotak dialog yang telah ada di mail merge recipients, user tinggal mencentang atau menghapus pada kotak yang diinginkan sebagai control mana yang akan digabungkan atau tidak. Jadi secara standart biasanya semua penerima di centang, pilih dan klik close.

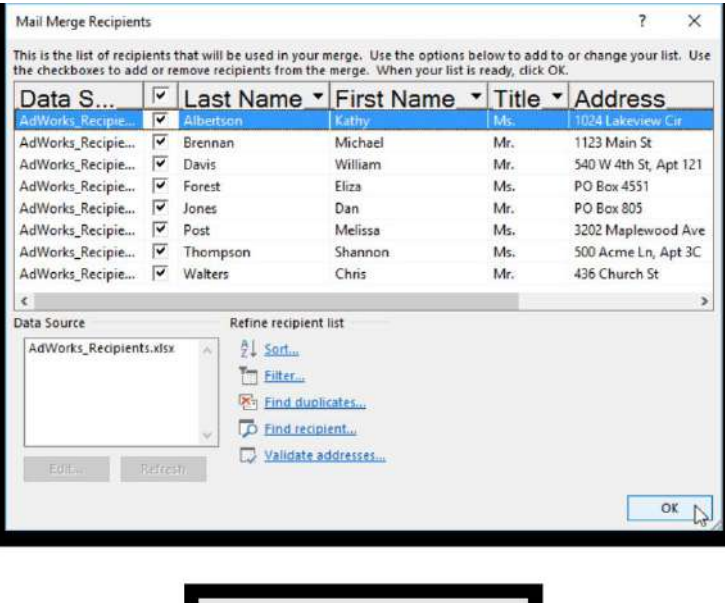

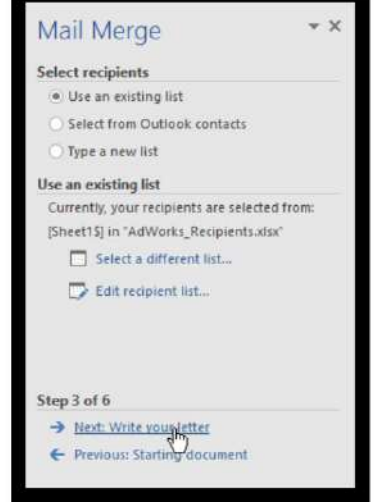

*Gambar 7-5 Mail merge : mengatur recipients*

- o Lakukan Klik tombol next lalu write your letter beralih ke Langkah 4
- o Bila telah ada list alamat tinggal mengklik tombol type new list dan create lalu ketik alamat secara manual.
- o Langkah ke 4 mengetik surat dokumennya.
- o Sisipkan data penerima dalam dokumen yang telah diketik sehingga informasinya muncul.
- o Lakukan pemilihan opsi salah satunya misalnya placeholder yaitu address block

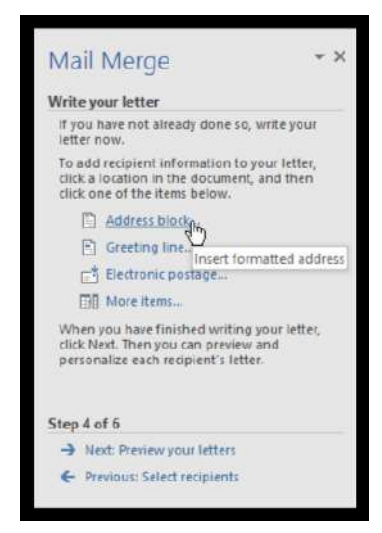

*Gambar 7-6 Mail merge : address block*

o Pilih opsi klik ok dalam kotak dialog

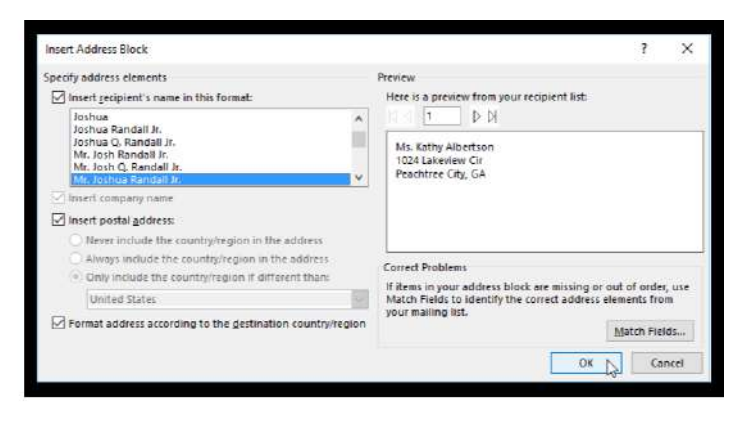

*Gambar 7-7 Mail merge : memilih address*

o Muncul dalam dokumen sebuah placeholder

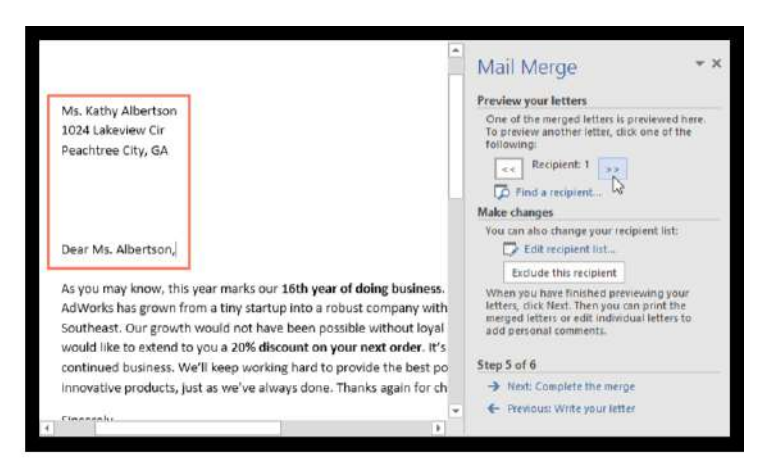

*Gambar 7-8 Mail merge : placeholder*

- o Dapat juga ditambahkan placeholder yang diinginkan, misalnya placeholder greeting line tepat di atas tubuh surat.
- o Setelah selesai dapat di klik next preview your letters untuk beralih ke step 5

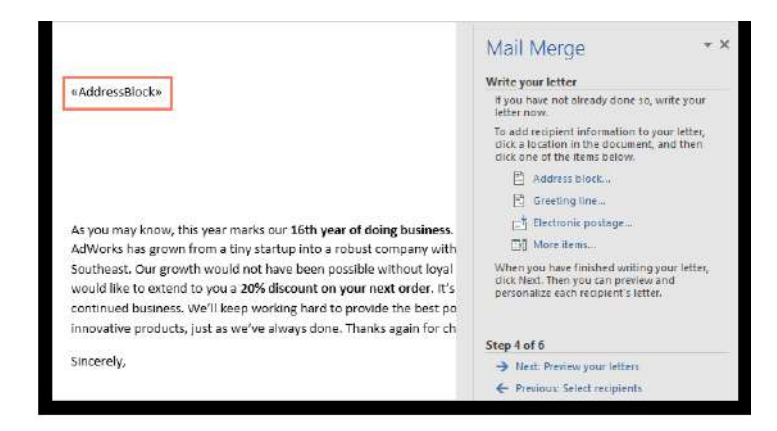

*Gambar 7-9 Mail merge : Preview letter*

o Setelah selesai dan sudah benar klik next : complete the merge untuk beralih ke step 6

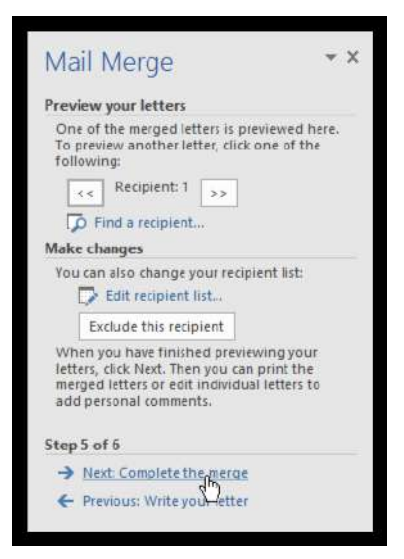

*Gambar 7-10 Mail merge : complete*

Mencetak surat maka klik print

#### **7.3. Contoh**

Ketik daftar referensi tujuan surat terdiri dari nama perusahaan, alamat dan kota pada MS Excel

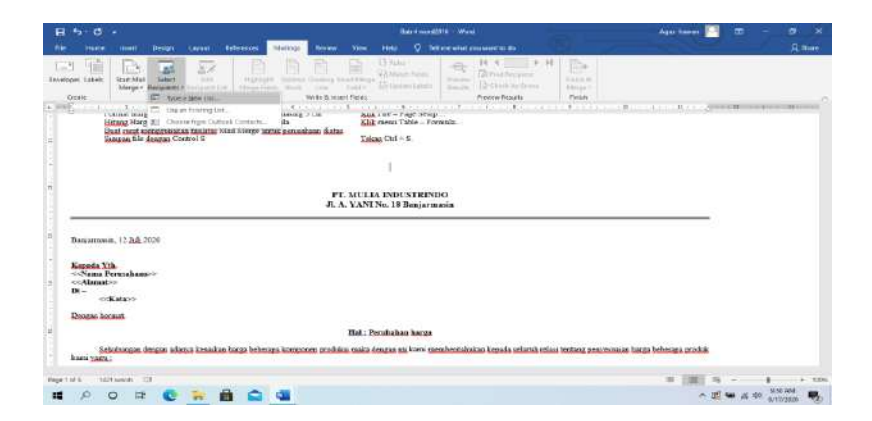

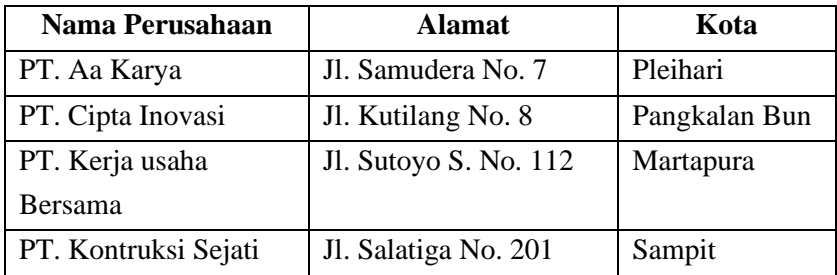

Ketik Surat yang akan dikirim : Langkah-langkahnya sebagai berikut : Atur format

• Buat dokumen baru. Klik tool  $\Box$  New Blank Document. • Format halaman A4 Klik File – Page Setup... • Format margin kiri, kanan, atas dan bawah masing-masing 3 cm Klik File – Page Setup… • Hitung Harga sesudah discount menggunakan formula. Klik menu Table – Formula… • Buat surat menggunakan fasilitas Mail Merge untuk perusahaan diatas. • Simpan file dengan Control S • Lakukan Langkah mail merge Tekan  $Ctrl + S$ .

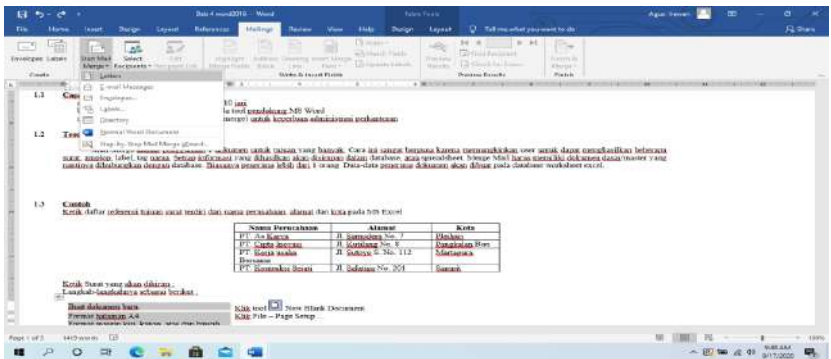

Ketik dokumen berikut :

#### **PT. MULIA INDUSTRINDO Jl. A. YANI No. 18 Banjarmasin**

Banjarmasin, 12 Juli 2020

**Kepada Yth. <<Nama Perusahaan>> <<Alamat>> Di – <<Kota>>**

Dengan hormat,

#### **Hal : Perubahan harga**

Sehubungan dengan adanya kenaikan harga beberapa komponen produksi maka dengan ini kami memberitahukan kepada seluruh relasi tentang penyesuaian harga beberapa produk kami yaitu :

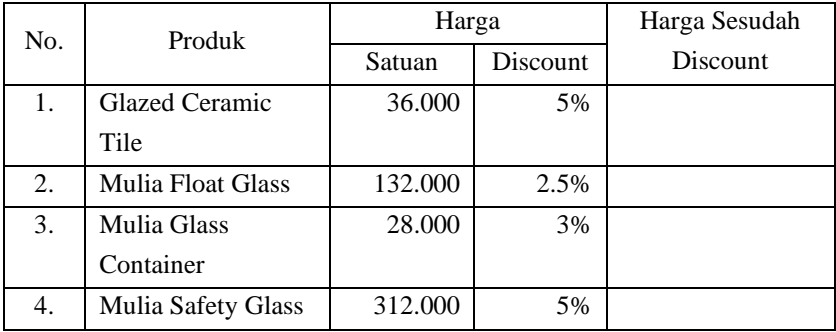

Untuk keterangan lebih lanjut, silakan hubungi Customer Service kami :

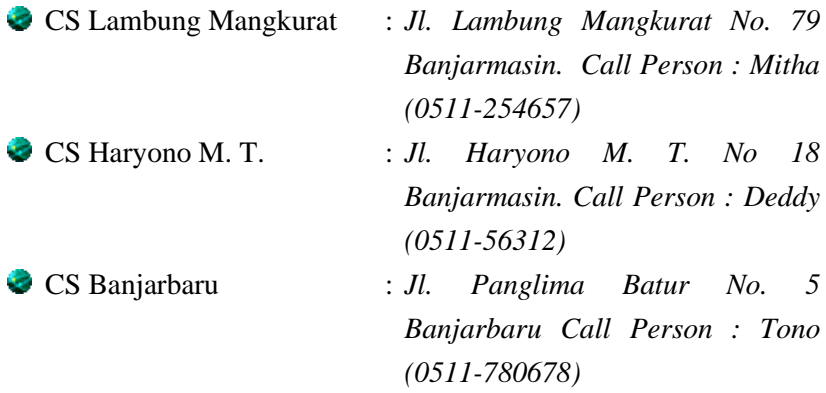

Demikian surat ini kami sampaikan, atas perhatian seluruh relasi kami ucapkan terima kasih.

Hormat Kami,

**Rakhmat Juliani, SE Manajer Pemasaran**

#### **7.4. Tugas dan Latihan**

❖ Buat surat massal yang ditujukan kepada :

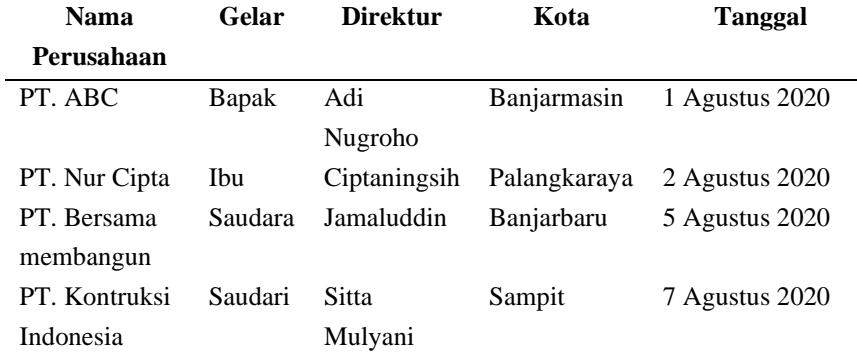

❖ Surat masal berupa penawaran harga adalah seperti ini :

#### **PT. MULIA KREASI**

#### **Jl. A. Yani KM. 4.5 No. 18 Banjarmasin**

================================================== ==================================================

Nomer**<<No. Surat>>/MI/VIII/2020**

**12 Agustus 2020**

Lampiran : **-** Hal : **Penawaran Harga**

Kepada Yth.

**Pimpinan <<Nama Perusahaan>> <<Gelar>> <<Direktur>> Di –** <<<u>Kota>></u>

Dengan hormat,

Sehubungan dengan surat <<Gelar>> tanggal *<<Tanggal>>* mengenai penawaran harga, maka bersama ini kami menawarkan produk kami dengan harga berikut ini :

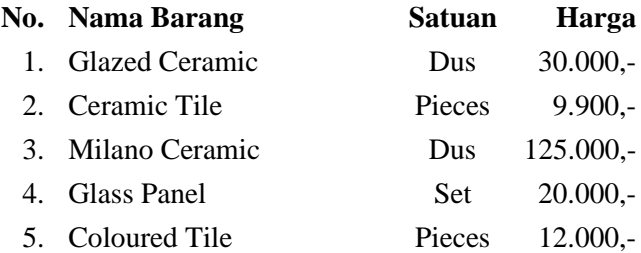

Demikian surat penawaran harga ini kami sampaikan. Atas perhatian dan kerja sama <<Gelar>> kami ucapkan terima kasih.

> Hormat Kami Marketing Manager,

**Muslim Affandi**

# BAB 8 Penomoran Halaman Otomatis

#### **8.1. Capaian Pembelajaran**

- a. Memahami Teknik dasar pengetikan 10 jari
- b. Mampu mengoptimalkan fasilitas pada tool pendukung MS Word
- c. Mampu memformat halaman dokumen Panjang secara otomatis

#### **8.2. Teori**

Banyak hal yang bisa dilakukan untuk mengatur penomoran halaman secata otomatis terutama dokumen Panjang. Penggunaannya sangat banyak dalam membantu user melacak dan memberi kemudahan dari segi waktu. Salah satunya adalah menggunakan outline level judul dalam suatu dokumen

 Untuk melakukannya dapat melalui langkah-langkah seperti berikut ini :

### Klik menu tab View – pilih Toolbar – Outlining...

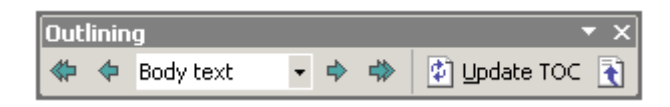

- Kemudian peletakan titik sisip pada judul yang akan ditetapkan levelnya.
	- 1. Klik tool Body text **v** Outline level.

| Body text |  |
|-----------|--|
| Level 1   |  |
| Level 2   |  |
| Level 3   |  |
| Level 4   |  |
| Level 5   |  |
| Level 6   |  |
| Level 7   |  |
| Level 8   |  |
| Level 9   |  |
| Body text |  |

*Gambar 8-1 Body text*

- 2. Pilih level yang diinginkan.
	- Adapun untuk melakukan pergerakan dalam Dokumen menggunakan Map Documents, dapat dilakukan Langkah-langkah berikut ini :
		- ❖ Pilih menu tab View Map Documents, untuk membuka Map Documents.
		- ❖ Kemudian klik judul untuk langsung berpindah ke halaman yang berkaitan.
		- ❖ Lau user bisa mengklik tanda + untuk membuka level dibawahnya.
		- ❖ Terakhir klik tanda untuk menutup level dibawahnya.
	- Cara menambahkan Caption pada Gambar dan Tabel

Ada cara dan tehmik yang singkat untuk menambahkan Caption pada gambar atau tabel, yaitu dengan melakukan langkah-langkah berikut ini :

> ❖ Lakukan dengan Klik gambar atau table yang akan diberi caption.

- ❖ Kemudian klik menu Insert Reference Caption…
- ❖ Lalu dengan klik New Label untuk

menambahkan label baru.

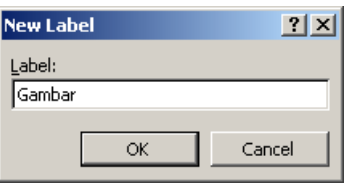

*Gambar 8-2 New label*

- Ketikkan label yang diinginkan. Misalnya gambar
- Kemudian klik OK untuk melanjutkan atau Cancel untuk membatalkan.
- Lalu pilih Label yang diinginkan.oleh user
- Selanjutnya ketikkan judul gambar atau table pada isian Caption.
- Terakhir klik OK untuk melanjutkan atau Close untuk menutup kotak dialog.

#### • **Membuat Daftar Isi**

Untuk membuat daftar isi dapat di lakukan langkah-langkah berikut ini :

- ❖ Letakkan titik sisip dimana daftar isi akan dibuat.
- ❖ Klik menu Insert Reference Index and Tables…

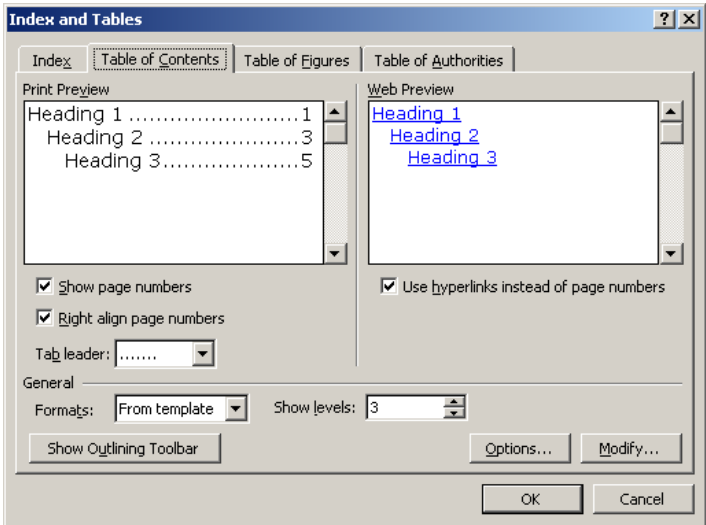

*Gambar 8-3 Membuat daftar isi*

- ❖ Klik tab Table of Contents.
- ❖ Tentukan level yang akan ditampilkan pada isian Show Levels.
- ❖ Klik OK untuk melanjutkan atau Cancel untuk membatalkan.

#### • **Membuat Daftar Gambar dan Daftar Tabel**

Adapun pembuatan daftar gambar atau daftar table dapat juga dilakaukan dengan langkah-langkah berikut ini :

- ❖ Letakkan titik sisip dimana daftar gambar atau daftar table akan dibuat.
- ❖ Klik menu Insert Reference Index and Tables…
- ❖ Klik tab Table of Figures.

| <b>Index and Tables</b>                            | 7x                                                     |  |  |  |  |  |
|----------------------------------------------------|--------------------------------------------------------|--|--|--|--|--|
| Table of Egures<br>Table of Contents<br>Index      | Table of Authorities                                   |  |  |  |  |  |
| Print Preview                                      | Web Preview                                            |  |  |  |  |  |
| Gambar 1: Text                                     | Gambar 1: Text                                         |  |  |  |  |  |
| Gambar 2: Text3                                    | Gambar 2: Text                                         |  |  |  |  |  |
| Gambar 3: Text5                                    | Gambar 3: Text<br>Gambar 4: Text                       |  |  |  |  |  |
| Gambar 5: Text10                                   | Gambar 5: Text                                         |  |  |  |  |  |
|                                                    |                                                        |  |  |  |  |  |
|                                                    |                                                        |  |  |  |  |  |
| $\triangleright$ Show page numbers                 | $\triangledown$ Use hyperlinks instead of page numbers |  |  |  |  |  |
| Right align page numbers                           |                                                        |  |  |  |  |  |
| Tableader:                                         |                                                        |  |  |  |  |  |
| General                                            |                                                        |  |  |  |  |  |
| From template<br>Caption label: Gambar<br>Formats: | $\overline{\mathbf{v}}$ [nelude label and number       |  |  |  |  |  |
|                                                    | (none)<br>Cptions<br>Modify<br>Equation                |  |  |  |  |  |
|                                                    | Figure                                                 |  |  |  |  |  |
|                                                    | Gambar<br>Cancel<br>$\alpha$<br>.<br>Fable             |  |  |  |  |  |

*Gambar 8-4 Membuat daftar tabel dan gambar*

- ❖ Pilih label yang akan dijadikan daftar pada pilihan Caption Label.
- ❖ Klik OK untuk melanjutkan atau Cancel untuk membatalkan.

#### **8.3. Contoh**

Buatlah daftar isi secara otomatis dari sebuah makalah mata kuliah aplikan yang telah ada, kemudian buat daftar isinya seperti contoh dibawah ini sampai level 3

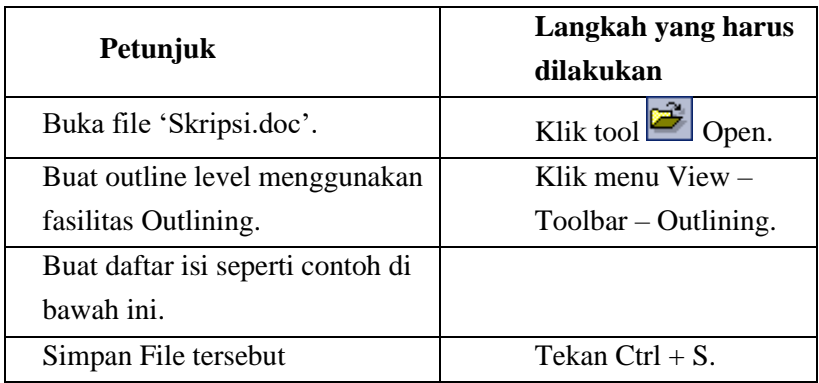

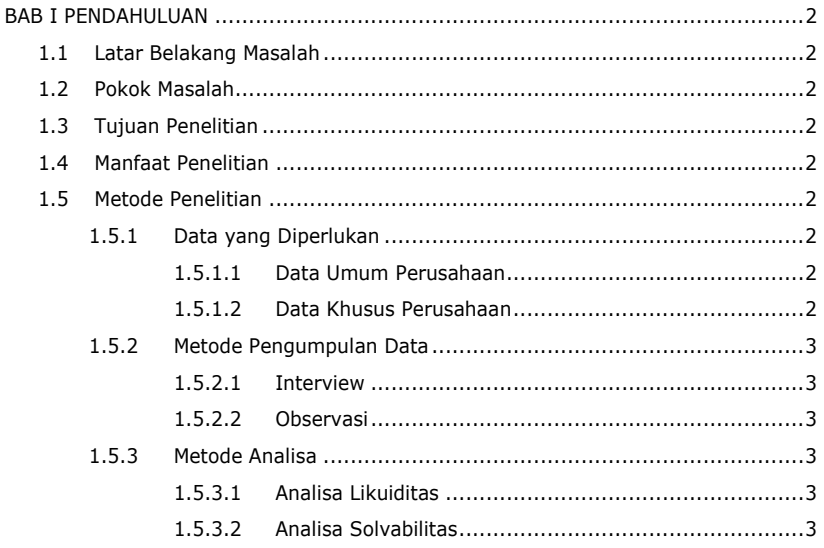

#### 8.4. Tugas dan Latihan

Lakukan hal yang sama untuk data dokumen itu juga untuk membuat:

- ❖ Daftar gambar
- Daftar tabel

### DAFTAR PUSTAKA

- Abdul Razaq. Buku Latihan Microsoft Word 2002. Penerbit Indah Surabaya. Surabaya. 2002.
- Abdul Razaq. Microsoft Word 2002 dalam Aplikasi Bisnis. Peneribit Indah Surabaya. Surabaya. 2002.
- Adi Kusrianto. Lebih Cepat Menggunakan Tombol Pintas pada Word dan Excel. PT. Elexmedia Komputindo. Jakarta. 2001.
- Alfa Hartoko. **Bongkar Habis MS Office 2016 Terpopuler**. PT. Elexmedia Komputindo. Jakarta. 2017
- Arry Maulana Syarif. Cepat dan Tepat Menguasai Microsoft

Word 2003. PT. Elexmedia Komputindo. Jakarta. 2004.

Kurweni Ukar. Seri Penuntun Praktis Microsoft Word 2002.

PT. Elexmedia Komputindo. Jakarta. 2001.

- Microsoft PartnerSilver Learning. Desktop Office Training. Trust Action Program MS Office.2014
- Yudhi Wicaksono. **Panduan Lengkap Word dan Excel 2007, 1010, 2013 & 2016**. PT. Elexmedia Komputindo. Jakarta. 2017

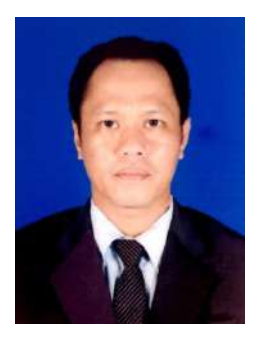

Penulis adalah pengajar di Politeknik Negeri Banjarmasin, program studi manajemen informatika. Lahir di Tabalong, 31 desember 1972.

Mengajar mata kuliah algoritma Pemrograman, aplikasi perkantoran 1 dan 2, design grafis 1 dan 2, Sistem Informasi

Manajemen dan Manajemen Bisnis.

Menyelesaikan Pendidikan S-1 Manajemen Informatika di STIMIK-IM Bandung pada tahun 2001 dan jenjang S-2 Magister Manajemen di Universitas lambung Mangkurat ULM Banjarmasin.

# **APLIKASI PERKANTORAN Tilid1**

Buku ajar ini digunakan untuk mahasiswa yg ingin melatih / meningkatkan ketrampilan dalam pengolahan kata melalui aplikasi paket ms word. Sebagai aplikasi yang populer di tengah masyarakat dan banyak digunakan di dunia kerja, banyak sekali teknik dan trik yang dijelaskan pada buku ajar ini.

Buku Aplikasi perkantoran1 fokus pada teori, latihan dan tugas yang diberikan kepada mahasiswa agar mereka terlatih dalam menghadapi aktifitas di perkantoran. Sehingga harapannya menunjang kualitas manajemen adminstrasi seperti transaksi, pelaporan, dan dokumentasi.

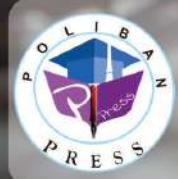

**Penerbit Poliban Press** Redaksi: Politeknik Negeri Banjarmasin, Jl. Brigjen H. Hasan Basry, Pangeran, Komp. Kampus ULM, Banjarmasin Utara Telp: (0511)3305052 Email: press@poliban.ac.id

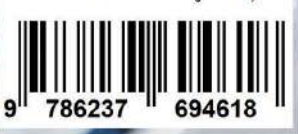

ISBN 978-623-7694-59-5 (jil.1)

ISBN 978-623-7694-61-8 (iil.1 PDF